## **Kurzanleitung und Benutzerhandbuch**

**Compaq iPAQ Desktop Personal Computers**

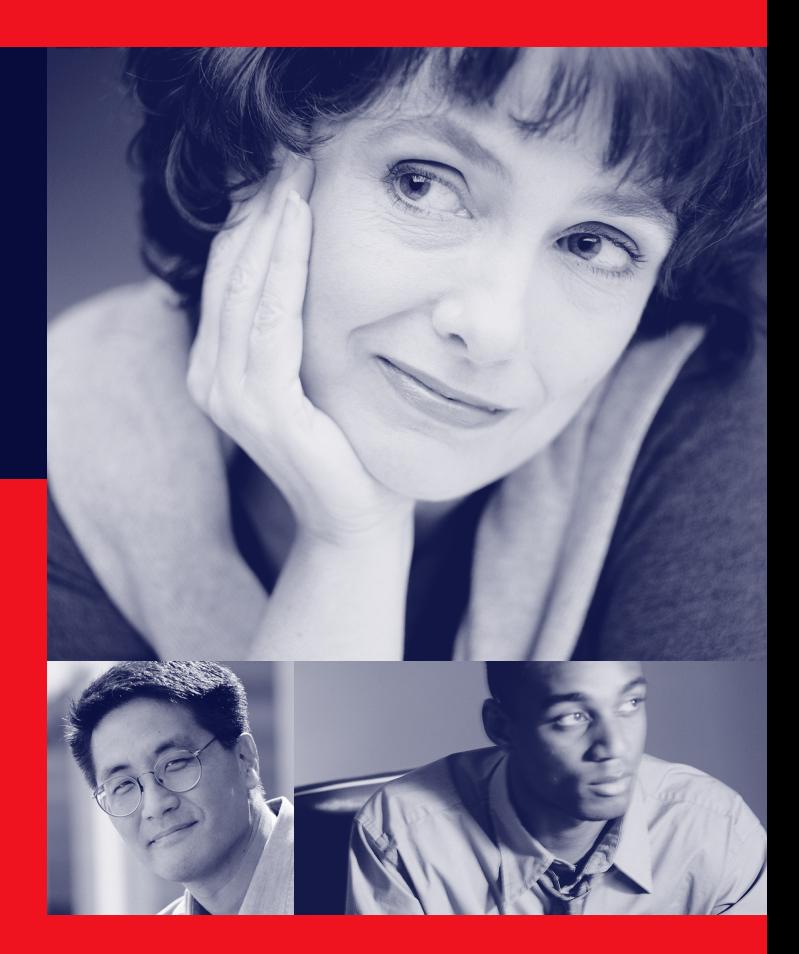

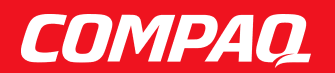

# **HINWEIS**

©2001 Compaq Computer Corporation. Außer zur Verwendung zusammen mit dem Compaq Produkt, dem es beiliegt, darf dieses Handbuch ohne schriftliche Genehmigung der Compaq Computer Corporation weder vollständig noch in Auszügen kopiert oder in anderer Form vervielfältigt werden.

COMPAQ, das Compaq Logo und Armada sind eingetragen beim U.S. Patent and Trademark Office. iPAQ ist eine Marke der Compaq Information Technologies Group, L.P.

Microsoft, Windows, Windows NT, Windows 2000 Professional, Windows Millennium und andere in diesem Handbuch genannte Namen von Microsoft Produkten sind Marken oder eingetragene Marken der Microsoft Corporation.

Intel und Pentium sind eingetragene Marken der Intel Corporation. Celeron und MMX sind Marken der Intel Corporation.

Alle anderen in diesem Handbuch verwendeten Produktnamen können Marken und/oder eingetragene Marken der jeweiligen Unternehmen sein.

Compaq haftet nicht für technische oder redaktionelle Fehler oder Auslassungen in diesem Handbuch. Inhaltliche Änderungen dieses Handbuchs behalten wir uns ohne Ankündigung vor.

DIE INFORMATIONEN IN DIESER VERÖFFENTLICHUNG WERDEN OHNE GEWÄHR FÜR IHRE RICHTIGKEIT ZUR VERFÜGUNG GESTELLT. INSBESONDERE ENTHALTEN DIESE INFORMATIONEN KEINERLEI ZUGESICHERTE EIGENSCHAFTEN. ALLE SICH AUS DER VERWENDUNG DIESER INFORMATIONEN ERGEBENDEN RISIKEN TRÄGT DER BENUTZER. IM ÜBRIGEN HAFTET COMPAQ NUR NACH MASSGABE DER FOLGENDEN REGELUNGEN: BEI VORSATZ, ANSPRÜCHEN NACH DEM PRODUKTHAFTUNGSGESETZ SOWIE BEI PERSONENSCHÄDEN HAFTET COMPAQ NACH DEN GESETZLICHEN VORSCHRIFTEN. BEI GROBER FAHRLÄSSIGKEIT IST DIE HAFTUNG DER HÖHE NACH BEGRENZT AUF DEN TYPISCHERWEISE VORHERSEHBAREN SCHADEN, SOWEIT DER SCHADEN NICHT DURCH LEITENDE ANGESTELLTE ODER ORGANE VERURSACHT ODER WENN EINE WESENTLICHE VERTRAGSPFLICHT VERLETZT WURDE. BEI EINFACHER FAHRLÄSSIGKEIT HAFTET COMPAQ NUR, WENN EINE WESENTLICHE VERTRAGSPFLICHT VERLETZT WURDE ODER WENN EIN FALL DES VERZUGES ODER EINER VON COMPAQ ZU VERTRETENDEN UNMÖGLICHKEIT VORLIEGT. DIE HAFTUNG IST IN DIESEN FÄLLEN BEGRENZT AUF DEN TYPISCHERWEISE VORHERSEHBAREN SCHADEN. BEI FEHLEN ZUGESICHERTER EIGENSCHAFTEN, ANFÄNGLICHER UNMÖGLICHKEIT ODER DER WÄHREND DES VERZUGES EINTRETENDEN UNMÖGLICHKEIT IST DIE HAFTUNG DER HÖHE NACH BEGRENZT AUF DEN TYPISCHERWEISE VORHERSEHBAREN SCHADEN.

Die Garantien für Compaq Produkte werden ausschließlich in der dem Produkt beiliegenden Dokumentation beschrieben. Aus dem vorliegenden Dokument sind keine weiterreichenden Garantieansprüche abzuleiten.

Wichtige Textelemente sind in diesem Handbuch folgendermaßen gekennzeichnet:

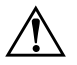

**VORSICHT:** In dieser Form gekennzeichneter Text weist auf Verletzungs- oder Lebensgefahr bei Nichtbefolgen der Anleitungen hin.

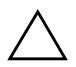

Ä **ACHTUNG:** In dieser Form hervorgehobener Text weist darauf hin, daß die Nichtbeachtung zu Beschädigungen der Geräte oder zum Verlust von Daten führen kann.

#### *Kurzanleitung und Benutzerhandbuch* **Compaq iPAQ Desktop Personal Computers**

Zweite Ausgabe (Mai 2001) Teilenummer 221340-042 **Compaq Computer Corporation**

# *Inhalt*

## **[Kurzanleitung](#page-6-0)**

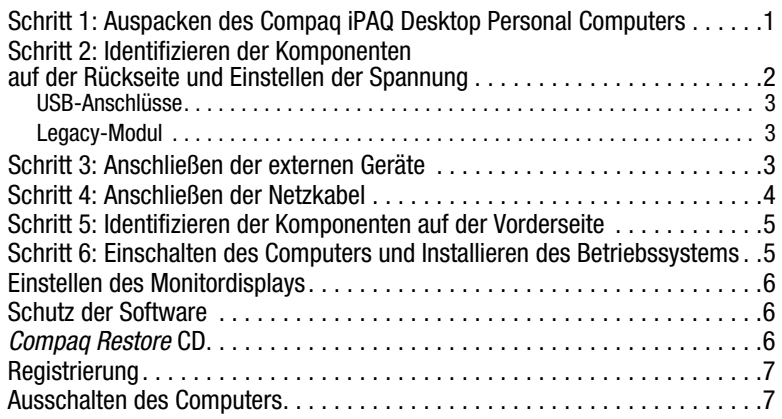

## *[Kapitel 1](#page-13-0)*

## **[Arbeiten mit der Compaq Easy Access-Tastatur](#page-13-1)**

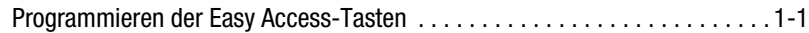

## *[Kapitel 2](#page-15-0)*

## **[Arbeiten mit dem MultiBay Schacht](#page-15-1)**

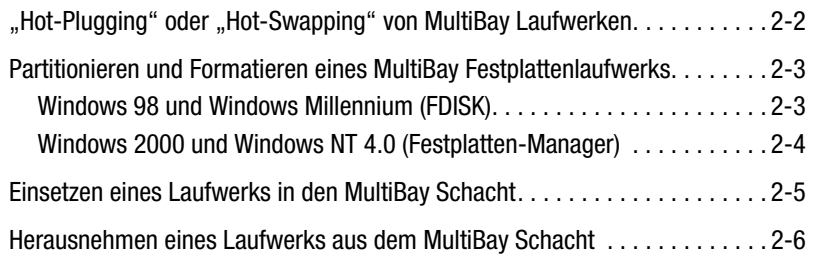

## *[Kapitel 3](#page-21-0)*

## **Hinzufügen von Systemspeicher [und Aufrüsten des internen Festplattenlaufwerks](#page-21-1)**

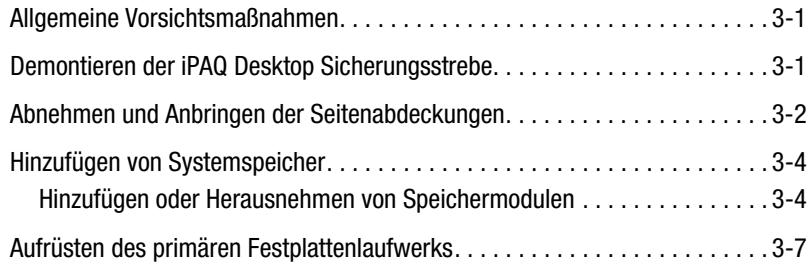

## *[Kapitel 4](#page-29-0)*

### **[Internetzugang und Verwenden von Netzwerk-Schnittstellen](#page-29-1)**

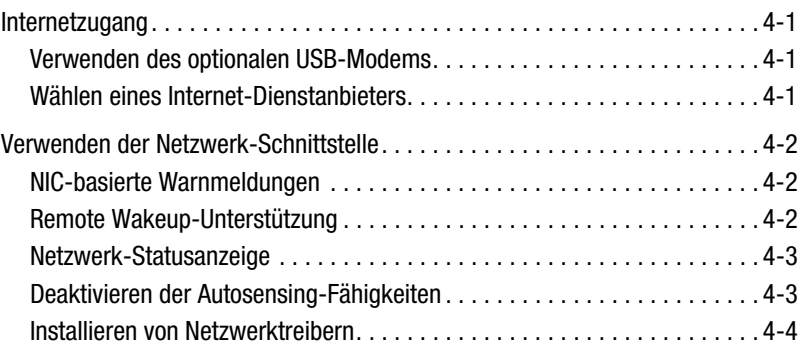

## *[Kapitel 5](#page-33-0)*

### **[Verwenden des Legacy-Moduls](#page-33-1)**

## *[Kapitel 6](#page-34-0)*

## **[Desktop Management](#page-34-1)**

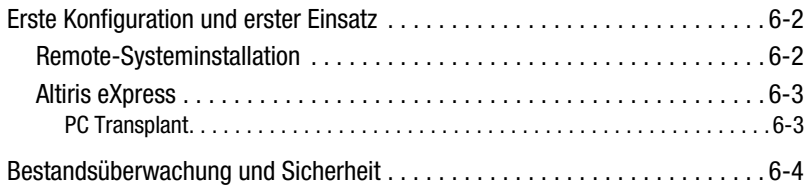

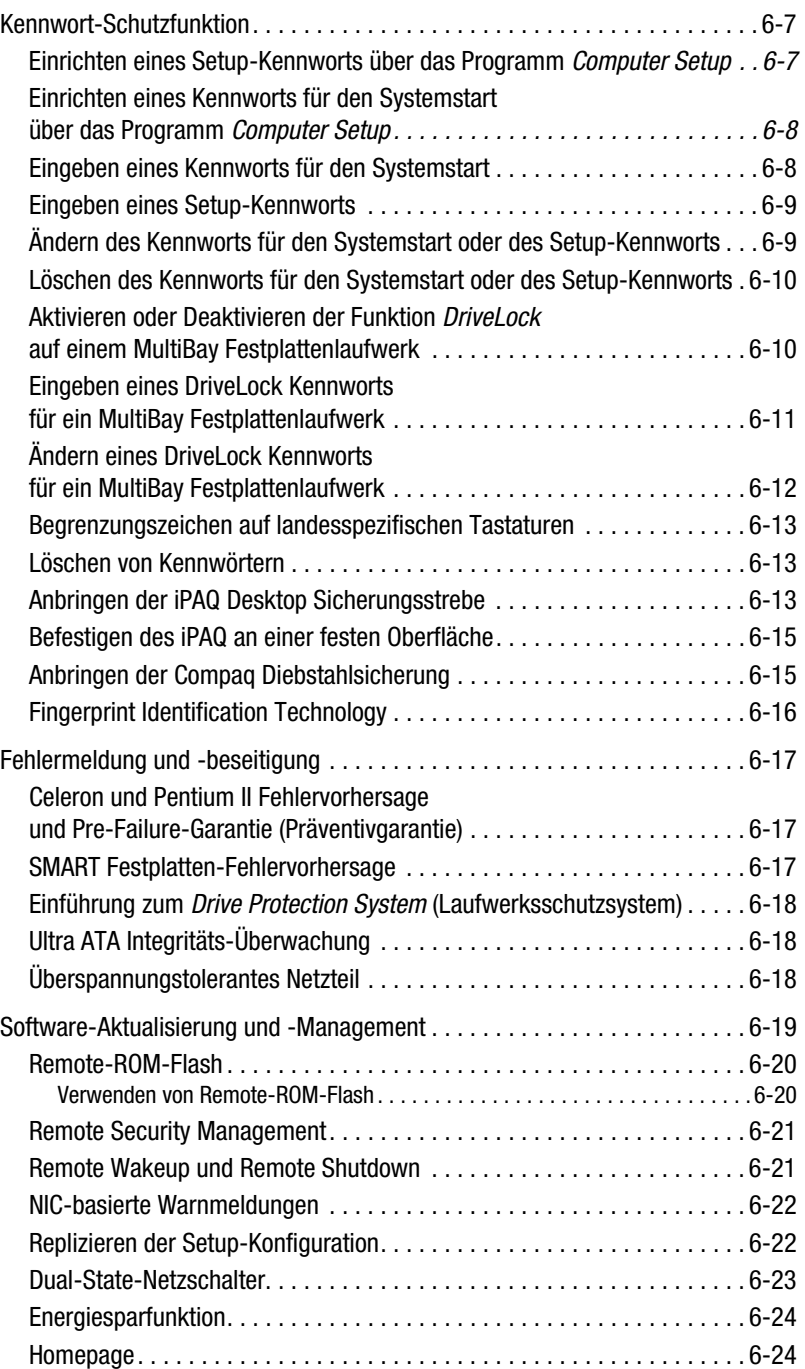

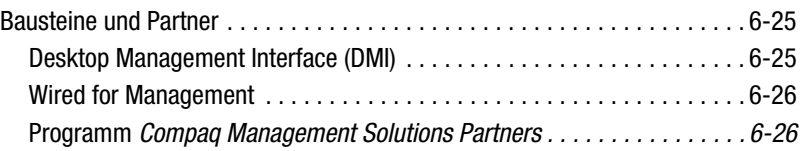

## *[Kapitel 7](#page-60-0)*

## **[Weitere Informationen](#page-60-1)**

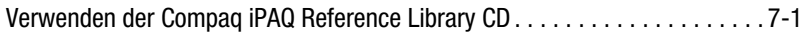

## *[Anhang A](#page-62-0)*

## **[Technische Daten](#page-62-1)**

**Index**

## **Kurzanleitung**

## <span id="page-6-1"></span><span id="page-6-0"></span>**Schritt 1: Auspacken des Compaq iPAQ Desktop Personal Computers**

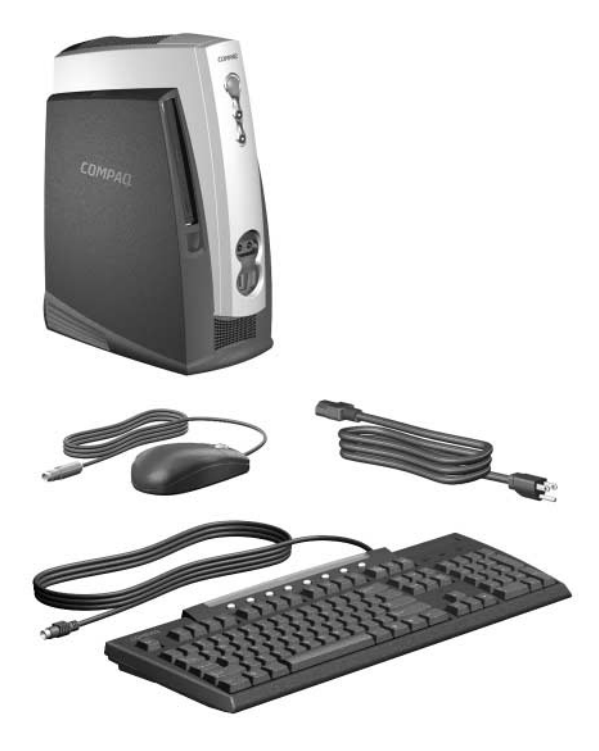

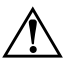

Å **VORSICHT:** Wird der Computer falsch verwendet oder ist der Arbeitsplatz nicht sicher und komfortabel eingerichtet, kann es zu gesundheitlichen Beschwerden oder ernsthaften Verletzungen kommen. Nähere Informationen zur Auswahl des Arbeitsplatzes und zur Gestaltung einer sicheren und komfortablen Arbeitsumgebung finden Sie im *Handbuch für sicheres und angenehmes Arbeiten*.

Dieses Gerät wurde getestet und entspricht den Grenzwerten digitaler Geräte der Klasse B gemäß Abschnitt 15 der FCC-Bestimmungen. Nähere Informationen finden Sie auf der *Compaq iPAQ Reference Library* CD. Um die Gefahr durch elektrische Schläge zu vermeiden, schließen Sie den Computer nur an eine geerdete Wandsteckdose an, die jederzeit leicht zugänglich ist.

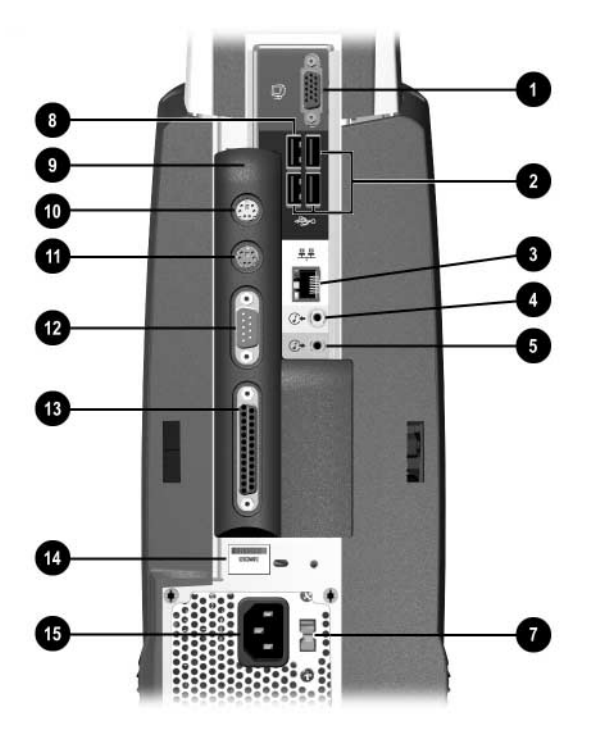

<span id="page-7-0"></span>**Schritt 2: Identifizieren der Komponenten auf der Rückseite und Einstellen der Spannung**

*iPAQ Desktop Personal Computer mit installiertem Legacy-Modul iPAQ Legacy-Free Desktop Personal Computer* 

- 
- <sup>2</sup> USB (Universal Serial Bus)-Anschlüsse 9 **9 Legacy-Modul**
- **3** Ethernet RJ-45-Anschluß PS/2-Mausanschluß PS/2-Mausanschluß
- 
- <span id="page-7-2"></span>
- **6 Anschluß des Legacy-Moduls example and Constrainers** and Construction Construction Construction Construction Construction Construction Construction Construction Construction Construction Construction Construction Constr
- **2** Spannungsumschalter r Seriennummer

Stellen Sie am Spannungsumschalter die Spannung der Steckdose ein, an die der Computer angeschlossen wird (115 V~ oder 230 V~).

<span id="page-7-4"></span><span id="page-7-3"></span>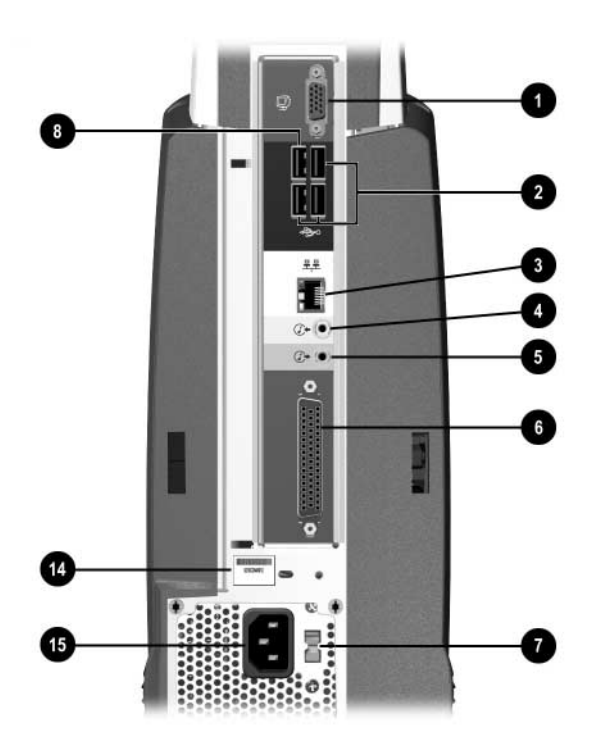

<span id="page-7-1"></span>

- **1** Monitoranschluß 1 Monitoranschluß mit Höchstgeschwindigkeit mit Höchstgeschwindigkeit
	-
	-
- **4** Audio-Ausgang **Q** PS/2-Tastaturanschluß
- **6** Audio-Eingang w Serieller Anschluß
	-
	-
	- $\bullet$  Anschluß für Netzkabel

#### <span id="page-8-0"></span>**USB-Anschlüsse**

<span id="page-8-6"></span>Der iPAQ Desktop Personal Computer verfügt über zwei interne USB-Controller, die Daten jeweils mit einer Geschwindigkeit von bis zu 12 MBit pro Sekunde (MBit/s) übertragen können. Einer dieser Controller ist ausschließlich einem neuen USB (Universal Serial Bus)-Anschluß mit Höchstgeschwindigkeit zugeordnet (siehe Darstellung auf der vorherigen Seite). Die anderen fünf USB-Anschlüsse sind dem zweiten Controller zugeordnet.

**Jedes** USB-Gerät (einschließlich Tastatur und Maus) kann mit einem **beliebigen** USB-Anschluß verbunden werden. Um für Geräte wie Scanner, digitale Kameras, externe I/O-Geräte und Drucker Höchstleistungen durch die zusätzliche Geschwindigkeit zu erzielen, empfiehlt Compaq jedoch die Verwendung eines USB-Anschlusses mit Höchstgeschwindigkeit und dem dedizierten 12-MBit/s-Controller.

#### <span id="page-8-1"></span>**Legacy-Modul**

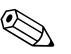

✎ Wenn das Legacy-Modul nicht installiert ist oder vom iPAQ Desktop Personal Computer entfernt wurde, werden Microsoft Windows 98 und Windows NT 4.0 nicht ordnungsgemäß ausgeführt. Auf Systemen, die Microsoft Windows 2000 Professional oder Microsoft Windows Millennium ausführen, ist das Legacy-Modul optional.

<span id="page-8-4"></span>Das Legacy-Modul (Standard bei einigen Modellen) umfaßt serielle, parallele, PS/2-Maus- und PS/2-Tastaturanschlüsse. [Weitere Informationen](#page-33-2)  [finden Sie in Kapitel 5, "Verwenden des Legacy-Moduls".](#page-33-2)

### <span id="page-8-2"></span>**Schritt 3: Anschließen der externen Geräte**

<span id="page-8-5"></span><span id="page-8-3"></span>Schließen Sie die Monitor-, Maus- und Tastaturkabel an. Wenn Sie in einem Netzwerk arbeiten, schließen Sie das Netzwerkkabel an den Ethernet RJ-45- Anschluß an. Zur Vereinfachung der Installation sind die Kabel und die Anschlüsse auf der Rückseite von Compaq farbig gekennzeichnet.

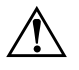

<span id="page-8-7"></span>Å **VORSICHT:** Verbinden Sie keine Telekommunikations-/Telefonstecker mit dem Anschluß der Netzwerkkarte (NIC), um einen elektrischen Schlag, einen Brand oder eine Beschädigung der Geräte auszuschließen.

Die PS/2-Maus- und -Tastaturanschlüsse stehen nur auf einem iPAQ Desktop Personal Computer mit dem Legacy-Modul zur Verfügung. Eine USB-Maus oder -Tastatur kann mit **jedem** der verfügbaren USB-Anschlüsse verbunden werden. Es empfiehlt sich jedoch, den dedizierten USB-Anschluß mit Höchstgeschwindigkeit für USB-Geräte zu reservieren, die für eine optimale Leistung die zusätzliche Geschwindigkeit benötigen, wie beispielsweise digitale Kameras, Scanner oder Netzwerkgeräte.

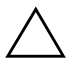

Ä **ACHTUNG:** Schließen Sie zusätzliche, optionale Hardwarekomponenten an den Computer erst an, wenn die Installation des Betriebssystems erfolgreich abgeschlossen ist. Andernfalls können Fehler auftreten, die eine ordnungsgemäße Installation des Betriebssystems verhindern können.

## <span id="page-9-0"></span>**Schritt 4: Anschließen der Netzkabel**

<span id="page-9-1"></span>Schließen Sie die Netzkabel wie unten abgebildet an.

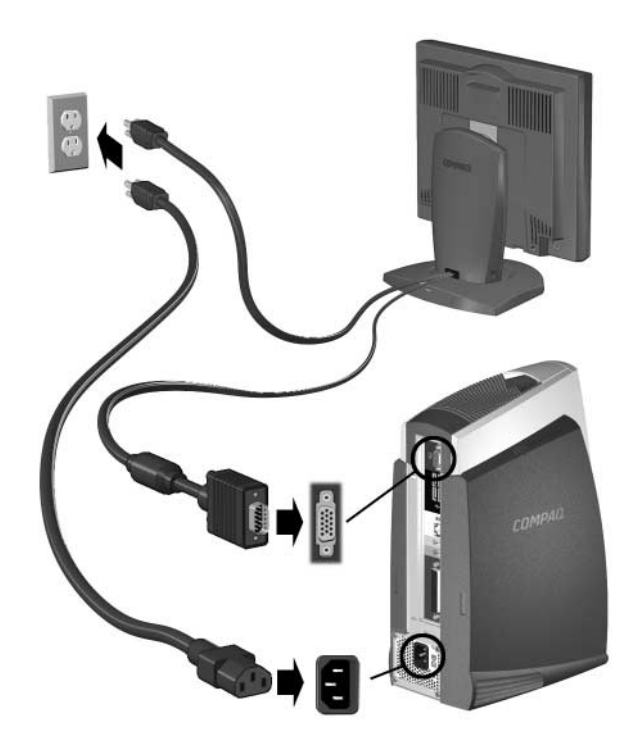

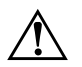

Å **VORSICHT:** Gehen Sie wie folgt vor, um die Gefahr eines Stromschlags oder eine Beschädigung der Geräte zu verhindern:

- Deaktivieren Sie auf keinen Fall den Schutzleiter des Netzkabels. Dieser Schutzleiter erfüllt eine wichtige Sicherheitsfunktion.
- Schließen Sie das Netzkabel an eine geerdete Netzsteckdose an, die jederzeit leicht erreichbar ist.
- Unterbrechen Sie die Stromzufuhr zum Computer, indem Sie das Netzkabel entweder aus der Netzsteckdose oder aus dem Computer ziehen.

## <span id="page-10-0"></span>**Schritt 5: Identifizieren der Komponenten auf der Vorderseite**

<span id="page-10-3"></span><span id="page-10-2"></span>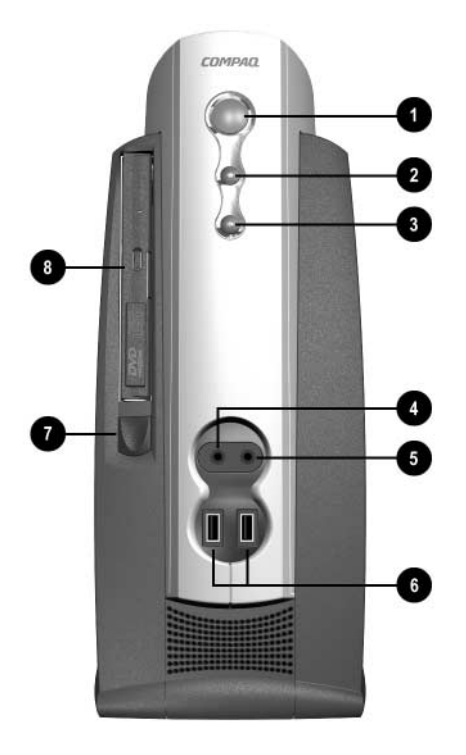

- $\bullet$  Dual-State-Netzschalter
- <sup>2</sup> Betriebsanzeige
- <sup>3</sup> LED-Anzeige für Systemaktivität
- **4** Anschluß für Mikrofon
- 5 Kopfhöreranschluß
- 6 USB (Universal Serial Bus)-Anschlüsse
- **<sup>***MultiBav*</sup>
- **8** MultiBay Auswurftaste

### <span id="page-10-1"></span>**Schritt 6: Einschalten des Computers und Installieren des Betriebssystems**

<span id="page-10-4"></span>Drücken Sie den Netzschalter zum Einschalten des Computers. Informationen zur Position des Netzschalters finden Sie unter "Schritt 2: Identifizieren der [Komponenten auf der Rückseite und Einstellen der Spannung" auf Seite 2.](#page-7-0)

Wenn Sie den Computer das erste Mal einschalten, wird das Betriebssystem automatisch installiert. Dieser Vorgang dauert je nach dem zu installierenden Betriebssystem etwa 10 Minuten. Lesen Sie während der Installation die Anleitungen auf dem Bildschirm sorgfältig durch, und gehen Sie entsprechend vor.

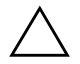

Ä **ACHTUNG:** Wenn die automatische Installation begonnen hat, DÜRFEN SIE DEN COMPUTER ERST NACH BEENDIGUNG DIESES VORGANGS AUSSCHALTEN. Wenn Sie den Computer während des Installationsvorgangs ausschalten, kann das Betriebssystem beschädigt werden.

Der Installationsvorgang von Windows ist beendet, wenn die Meldung "Willkommen bei Windows" auf dem Bildschirm angezeigt wird.

### <span id="page-11-0"></span>**Einstellen des Monitordisplays**

<span id="page-11-3"></span>Sie können die Marke, das Modell, die Bildwiederholfrequenz, die Farben, die Auflösung sowie die Energiespareinstellungen manuell auswählen oder ändern. Wählen Sie zur Änderung der Anzeigeeinstellungen das Symbol "Anzeige" in der Systemsteuerung von Windows, oder lesen Sie in der Online-Dokumentation zum Grafik-Controller-Dienstprogramm nach.

### <span id="page-11-1"></span>**Schutz der Software**

<span id="page-11-5"></span>Um Ihre Software vor Verlust oder Beschädigung zu schützen, sollten Sie eine Sicherungskopie der gesamten Systemsoftware, sämtlicher Anwendungen und der dazugehörigen Dateien auf Ihrer Festplatte erstellen. Hinweise zum Erstellen von Sicherungskopien finden Sie in der Dokumentation des Betriebssystems oder des Datensicherungsprogramms.

## <span id="page-11-2"></span>*Compaq Restore* **CD**

<span id="page-11-4"></span>Neben der CD mit dem Betriebssystem ermöglicht Ihnen die *Compaq Restore* CD die Wiederherstellung des ursprünglichen Betriebssystems, Internet-Browsers und Netzwerk-Controller- oder Modem-Treibers. Dies kann bei einer Störung des Festplattenlaufwerks oder bei einem Festplattenfehler [sehr nützlich sein. Weitere Support-Software für bestimmte Modelle kann](http://www.compaq.com/support)  von der Web-Site www.compaq.com/support heruntergeladen werden. Um [die](http://www.compaq.com/support) *Compaq Restore* CD zu verwenden, legen Sie die CD in das CD-ROM-Laufwerk ein und starten den Computer neu. Folgen Sie den Anleitungen auf dem Bildschirm.

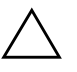

Ä **ACHTUNG:** Erstellen Sie vor Verwendung der Compaq Restore CD Sicherungskopien von allen Dateien und Software-Anwendungsdateien, die nach dem Auspacken der vorinstallierten Software erstellt oder installiert wurden. Die Restore CD löscht alle Dateien von der Festplatte, bevor das ursprüngliche Betriebssystem, der Internet-Browser und Netzwerk-Controller- oder Modem-Treiber wiederhergestellt werden.

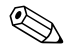

✎ Unter Umständen müssen Sie während des Systemwiederherstellungsprozesses die Tastatur zum Auswählen von Optionen verwenden. Die USB-Maus wird erst dann unterstützt, wenn die USB-Maustreiber wiederhergestellt sind.

> Bei Fragen zu oder Problemen mit dieser CD wenden Sie sich an die Compaq Kundenunterstützung.

## <span id="page-12-0"></span>**Registrierung**

<span id="page-12-3"></span>Vergessen Sie nicht, Ihren Computer bei Compaq registrieren zu lassen. Wenn Sie Ihr Gerät registrieren lassen, werden Sie als Eigentümer geführt [und erhalten auf Wunsch regelmäßig Produktankündigungen, Updates und](http://www.compaq.com/support)  sonstige Mitteilungen von Compaq. Die Registrierung ist ganz einfach: Besuchen Sie die Compaq Web-Site unter www.compaq.com/register, und folgen Sie den Anleitungen auf dem Bildschirm.

#### <span id="page-12-1"></span>**Ausschalten des Computers**

<span id="page-12-2"></span>Fahren Sie zunächst das Betriebssystem herunter, wenn Sie den Computer ordnungsgemäß ausschalten möchten. Klicken Sie im Betriebssystem Microsoft Windows auf Start > Beenden.

Wenn Sie Windows NT Workstation 4.0 verwenden, schalten Sie den Computer immer mit Hilfe des Netzschalters ein und aus. Wenn Sie die Standard-Konfiguration von Windows 98, Windows 2000 Professional oder Windows Millennium verwenden, unterbricht der Netzschalter die Stromzufuhr nicht, sondern schaltet den Computer auf geringen Stromverbrauch um. So können Sie Energie sparen, ohne Software-Anwendungen zu schließen. Später können Sie direkt am Computer ohne Neustart des Betriebssystems und ohne Datenverlust weiterarbeiten.

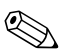

✎ Wenn der Netzschalter vier Sekunden lang gedrückt gehalten wird, schaltet sich der Computer vollständig aus. Um den Netzschalter für den Ein/Aus-Modus neu zu konfigurieren, führen Sie *Computer Setup* aus. Weitere Informationen zur Verwendung von *Computer Setup* finden Sie im Abschnitt "Computer Setup-Dienstprogramme (F10 Setup)" des *Fehlerbeseitigungs-Handbuchs*.

# <span id="page-13-0"></span>*Kapitel 1*

## <span id="page-13-4"></span><span id="page-13-3"></span><span id="page-13-1"></span>**Arbeiten mit der Compaq Easy Access-Tastatur**

Zusätzlich zu den standardmäßigen Tasten verfügt die Compaq Easy Access-Tastatur über sieben Easy Access-Tasten, die den Zugriff auf die von Ihnen bevorzugten Web-Sites, Dienste und Anwendungen einfacher und schneller machen.

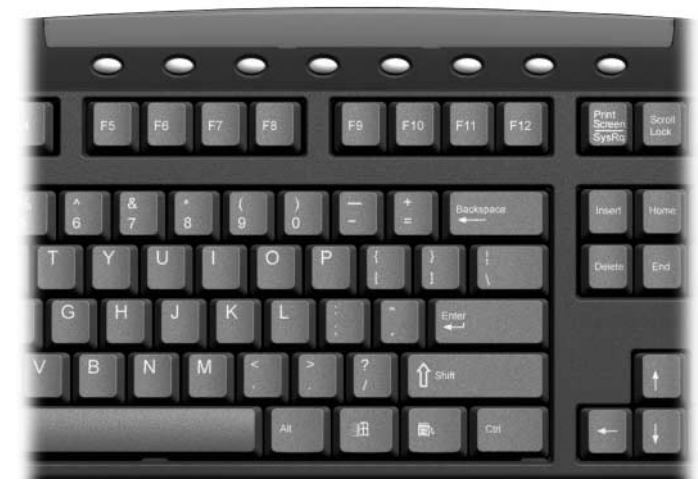

*Easy Access-Tastatur*

## <span id="page-13-2"></span>**Programmieren der Easy Access-Tasten**

Alle Easy Access-Tasten können neu programmiert werden, um eine beliebige Software-Anwendung oder Datendateien auf der Festplatte zu öffnen bzw. um Web-Sites aufzurufen.

Eine Internet-Adresse, die auch als URL (Uniform Resource Locator) bezeichnet wird, ist ein Verweis auf eine Web-Seite, ein Image, eine Newsgroup oder eine andere Ressource im Internet. Sie kann mit dem Pfad und Dateinamen verglichen werden, mit dem auf eine Datei auf der Festplatte des PC verwiesen wird. Der URL, der auf die Compaq Web-Site verweist, lautet http://www.compaq.com.

Führen die folgenden Schritte aus, um die Easy Access-Tasten neu zu programmieren:

1. Klicken Sie auf das Easy Access-Symbol, das sich im Statusfeld der Windows Task-Leiste (rechts unten) befindet.

Das Dialogfeld *Easy Access Button* (Easy Access-Tasten) wird angezeigt.

- 2. Klicken Sie im Dialogfeld auf das Symbol, mit dem die zu programmierende Easy Access-Taste dargestellt wird.
- 3. Geben Sie den neuen Befehl oder den URL ein, der bzw. die dieser Taste zugewiesen werden soll. Sie können auch einen Internet-Link oder eine Software-Anwendung auf das Symbol ziehen.
- 4. Klicken Sie auf OK, wenn Sie den Vorgang abgeschlossen haben.

Sie können die Beschriftung der Easy Access-Taste auf der Tastatur mit dem Dokument *Paper Insert Template* (Vorlage für gedrucktes Symbol) ändern. Das Dokument befindet sich standardmäßig unter C:\Program files\Compaq\Easy Access Keyboard\.

# <span id="page-15-0"></span>*Kapitel 2*

## <span id="page-15-1"></span>**Arbeiten mit dem MultiBay Schacht**

<span id="page-15-4"></span><span id="page-15-3"></span>Der MultiBay Schacht befindet sich auf der linken Seite des iPAQ Desktop Personal Computers. Es ist ein spezieller Laufwerksschacht, der verschiedene optionale 12,7-mm-Wechsellaufwerke unterstützt, wie z.B.:

- MultiBay 24X Max CD-ROM-Laufwerk
- MultiBay 8X DVD-ROM-Laufwerk mit MPEG-2-Software
- MultiBay SuperDisk LS-120-Laufwerk
- MultiBay Zip 250-Laufwerk
- MultiBay CD-RW-Laufwerk
- MultiBay SMART Festplattenlaufwerk

<span id="page-15-2"></span>Diese Laufwerke können auch im MultiBay Schacht in Compaq Armada Notebooks verwendet werden.

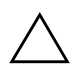

Ä **ACHTUNG:** Beachten Sie folgende Hinweise, um einen Datenverlust oder Beschädigungen von PC oder Laufwerk zu verhindern:

- Wenn Sie eine Festplatte einsetzen oder entfernen, müssen Sie alle Software-Anwendungen schließen, das Betriebssystem herunterfahren und den PC ausschalten. Wenn der PC eingeschaltet ist oder sich im Standby-Modus befindet, darf die Festplatte nicht herausgenommen werden.
- Bevor Sie ein Laufwerk berühren, müssen Sie sicherstellen, daß Sie nicht elektrostatisch aufgeladen sind. Vermeiden Sie es, den Anschluß zu berühren. Weitere Informationen zur Vermeidung elektrostatischer Entladung finden Sie im *Fehlerbeseitigungs-Handbuch*.
- Bevor ein Laufwerk herausgenommen, gelagert, versendet oder auf Reisen mitgenommen wird, muß sichergestellt werden, daß sich im Laufwerk z.B. keine Diskette, CD-ROM oder DVD-ROM befindet und daß der Laufwerksschacht geschlossen ist.
- Gehen Sie vorsichtig mit dem Laufwerk um. Lassen Sie es nicht fallen.
- Schieben Sie ein Laufwerk nicht mit Gewalt in den Laufwerksschacht.
- Achten Sie darauf, daß ein Laufwerk nicht mit Flüssigkeiten in Berührung kommt, keinen extremen Temperaturen ausgesetzt wird oder in die Nähe von Geräten mit magnetischen Feldern, wie Monitore oder Lautsprecher, kommt.
- Zum Versenden eines Laufwerks verwenden Sie eine Versandtasche mit Luftpolster oder eine andere entsprechende Verpackung, und versehen Sie diese mit der Aufschrift: "Vorsicht! Zerbrechlich".

## <span id="page-16-0"></span>**"Hot-Plugging" oder "Hot-Swapping" von MultiBay Laufwerken**

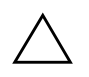

<span id="page-16-1"></span>Ä **ACHTUNG:** Beachten Sie folgende Hinweise, um eine Beschädigung des PC, des Laufwerks und der gespeicherten Daten zu verhindern:

- Schalten Sie den PC aus, wenn eine Festplatte eingesetzt oder herausgenommen wird. Wenn der PC eingeschaltet ist oder sich im Standby-Modus befindet, darf die Festplatte nicht herausgenommen werden. Um sicherzustellen, daß sich der PC nicht im Standby-Modus befindet, schalten Sie ihn ein und anschließend aus.
- Wenn der PC mit der im Handel erhältlichen Version von Windows 98 oder Windows NT 4.0 ohne Software-Erweiterungen von Compaq betrieben wird, muß der PC ausgeschaltet werden, bevor ein beliebiges Laufwerk eingesetzt oder herausgenommen wird.

Wenn der PC mit einem vorinstallierten Betriebssystem von Compaq betrieben wird, kann jedes Laufwerk, außer ein Festplattenlaufwerk, eingesetzt oder herausgenommen werden, während der PC ein- oder ausgeschaltet ist oder sich im Standby-Modus befindet.

Wenn der PC mit einer im Handel erhältlichen Version von Windows 98, oder Windows NT 4.0 betrieben wird, besteht die Möglichkeit, Software-Erweiterungen von Compaq zu erhalten, mit denen Sie Laufwerke, Festplattenlaufwerke ausgenommen, einsetzen oder herausnehmen können, ohne den PC ausschalten zu müssen.

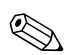

✎ Bei der im Handel erhältlichen Version von Windows 2000 wird diese Funktion ohne zusätzliche Software-Erweiterungen unterstützt.

[Sie erhalten diese Erweiterungen auf der Compaq Web-Site unter](http://www.compaq.com)  [http://www.compaq.com.](http://www.compaq.com)

## <span id="page-17-0"></span>**Partitionieren und Formatieren eines MultiBay Festplattenlaufwerks**

- <span id="page-17-2"></span>1. Schließen Sie alle Software-Anwendungen, fahren Sie das Betriebssystem herunter, und schalten Sie den PC aus.
- 2. Setzen Sie die Festplatte wie im folgenden Abschnitt beschrieben in den MultiBay Schacht ein.
- 3. Schalten Sie den PC ein. Folgen Sie der Anleitung für Ihr Betriebssystem.

## <span id="page-17-1"></span>**Windows 98 und Windows Millennium (FDISK)**

- 1. Geben Sie an der MS-DOS-Eingabeaufforderung FDISK ein, und drücken Sie die Eingabetaste.
- 2. Wählen Sie J, um die Unterstützung großer Festplatten zu aktivieren (FAT32).
- 3. Wählen Sie die Option 5 und anschließend Laufwerk 2 aus.
- 4. Wählen Sie 1 DOS-Partition erstellen.
- 5. Wählen Sie 1 Primäre DOS-Partition erstellen.
- 6. Wählen Sie J für die maximale Größe, und starten Sie den PC anschließend neu.
- 7. Doppelklicken Sie in Windows auf das Symbol "Arbeitsplatz". Klicken Sie anschließend mit der rechten Maustaste auf den Laufwerkskennbuchstaben des MultiBay Laufwerks.
- 8. Wählen Sie "Formatieren", und führen Sie eine vollständige Formatierung durch.

## <span id="page-18-0"></span>**Windows 2000 und Windows NT 4.0 (Festplatten-Manager)**

- 1. Führen Sie den Festplatten-Manager aus.
	- ❏ Unter Windows 2000: Klicken Sie mit der rechten Maustaste auf das Symbol Arbeitsplatz und anschließend auf Verwalten > Datenträgerverwaltung.
	- ❏ Unter Windows NT: Klicken Sie auf Start > Programme > Verwaltung (Allgemein) > Festplatten-Manager.
- 2. Wählen Sie die MultiBay Festplatte aus.
- 3. Klicken Sie im Menü "Partition" auf "Erstellen". Lesen Sie die Eingabeaufforderungen auf dem Bildschirm sorgfältig durch, und geben Sie die entsprechenden Informationen ein.

Weitere Informationen finden Sie in der Online-Hilfe des Festplatten-Managers.

## <span id="page-19-0"></span>**Einsetzen eines Laufwerks in den MultiBay Schacht**

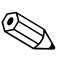

Wenn der PC nicht mit einem MultiBay Laufwerk ausgeliefert wurde, befindet sich ein Leereinsatz im<br>MultiBay Schacht. Weitere Informationen finden Sie unter "Herausnehmen eines Laufwerks aus dem [MultiBay Schacht" auf Seite 2-6.](#page-20-0) Hier finden Sie Anleitungen zum Entfernen des Leereinsatzes.

- <span id="page-19-1"></span>1. Schließen Sie alle Software-Anwendungen, fahren Sie das Betriebssystem herunter, und schalten Sie den PC aus, wenn
	- ❏ ein Festplattenlaufwerk eingesetzt oder herausgenommen wird;
	- ❏ der PC mit der handelsüblichen Version von Windows 98 oder Windows NT 4.0 ohne Software-Erweiterungen von Compaq betrieben wird.
- 2. Nehmen Sie die Wechselmedien, wie z.B. CDs, aus dem Laufwerk heraus.
- 3. Schieben Sie das Laufwerk mit der Oberseite nach links und mit dem Laufwerksanschluß zum PC zeigend in den MultiBay Schacht. Schieben Sie es fest hinein, um sicherzustellen, daß der elektrische Anschluß hergestellt ist.

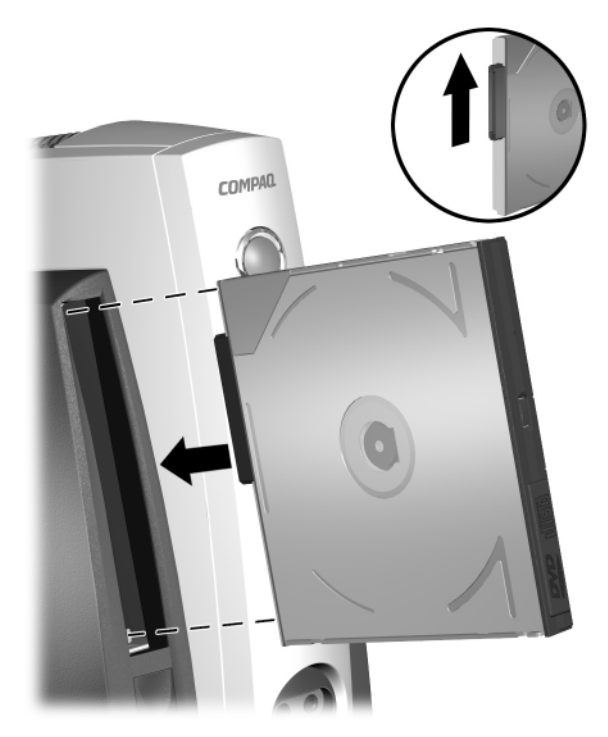

*Einsetzen eines Laufwerks in den MultiBay Schacht*

Wenn das Gerät nicht startet, muß geprüft werden, ob im System die erforderlichen Treiber installiert sind. Falls sie nicht verfügbar sind, [können sie kostenlos von der Compaq Web-Site unter www.compaq.com](http://www.compaq.com)  heruntergeladen werden.

## <span id="page-20-0"></span>**Herausnehmen eines Laufwerks aus dem MultiBay Schacht**

- <span id="page-20-1"></span>1. Schließen Sie alle Software-Anwendungen, fahren Sie das Betriebssystem herunter, und schalten Sie den PC aus, wenn
	- ❏ ein Festplattenlaufwerk eingesetzt oder herausgenommen wird,
	- ❏ der PC mit der handelsüblichen Version von Windows 98 oder Windows NT 4.0 ohne Software-Erweiterungen von Compaq betrieben wird.
- 2. Entfernen Sie die iPAQ Desktop Sicherungsstrebe, falls diese angebracht wurde, um die MultiBay-Auswurftaste  $\bullet$  zu deaktivieren. Siehe hierzu ["Demontieren der iPAQ Desktop Sicherungsstrebe" auf Seite 3-1.](#page-21-4)
- 3. Halten Sie die Auswurftaste  $\bullet$  fest gedrückt, um das Laufwerk aus dem MultiBay-Schacht auszuwerfen.

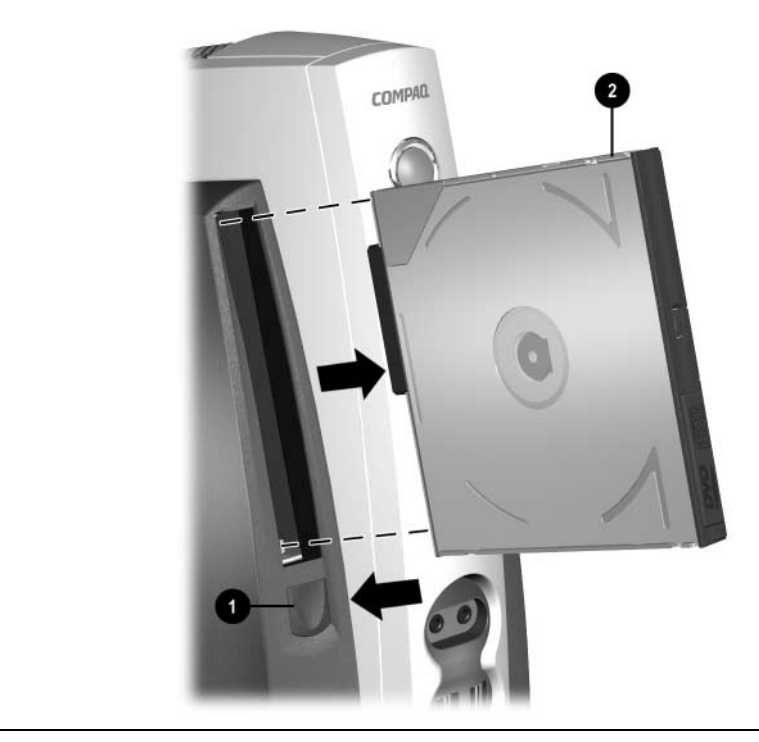

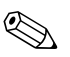

Wenn der PC nicht mit einem MultiBay Laufwerk ausgeliefert wurde, befindet sich ein ausgeliefert wurde, befindet sich ein ausgeliefert wurde, befindet sich ein Leereinsatz im MultiBay Schacht. Folgen Sie der oben beschriebenen Vorgehensweise, um den Leereinsatz zu entfernen, bevor Sie ein MultiBay Laufwerk einsetzen.

# <span id="page-21-0"></span>*Kapitel 3*

## **Hinzufügen von Systemspeicher und Aufrüsten des internen Festplattenlaufwerks**

## <span id="page-21-2"></span><span id="page-21-1"></span>**Allgemeine Vorsichtsmaßnahmen**

<span id="page-21-6"></span><span id="page-21-5"></span>Lesen Sie sich vor dem Hinzufügen von Systemspeicher oder dem Aufrüsten des Festplattenlaufwerks alle entsprechenden Anleitungen, Hinweise und Warnungen in diesem Handbuch sorgfältig durch.

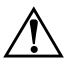

Å **VORSICHT:** Um die Verletzungsgefahr durch Stromschlag und/oder heiße Flächen zu vermeiden, vergewissern Sie sich, daß Sie den Netzstecker aus der Steckdose gezogen haben. Warten Sie, bis die internen Systemkomponenten abgekühlt sind, bevor Sie diese anfassen.

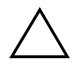

Ä **ACHTUNG:** Statische Elektrizität kann die elektronischen Komponenten des Computers oder der optionalen Geräte beschädigen. Bevor Sie mit der Aufrüstung des Computers beginnen, sollten Sie daher einen geerdeten Metallgegenstand berühren, um sich elektrostatisch zu entladen. Weitere Informationen finden Sie unter "Elektrostatische Entladung" im *Fehlerbeseitigungs-Handbuch*.

## <span id="page-21-4"></span><span id="page-21-3"></span>**Demontieren der iPAQ Desktop Sicherungsstrebe**

Wenn die iPAQ Desktop Sicherungsstrebe angebracht ist, werden die Speichermodule und die interne Festplatte geschützt, da die Seitenabdeckungen nicht entfernt werden können. Außerdem sichert sie auch das Legacy-Modul (falls installiert). Je nachdem, wie die Sicherungsstrebe angebracht ist, kann die MultiBay Auswurftaste nicht gedrückt werden und ein Entfernen des MultiBay Laufwerks wird verhindert. Siehe hierzu "Anbringen der iPAO Desktop Sicherungsstrebe" auf Seite 6-13.

Falls die Sicherungsstrebe angebracht wurde, muß diese erst demontiert werden, um die Seitenabdeckungen oder das Legacy-Modul ausbauen zu können.

Schrauben Sie mit dem Torx-Schraubendreher <sup>4</sup> (mitgeliefert) die manipulationssichere Torx-Schraube <sup>●</sup> heraus, und ziehen Sie die Sicherungsstrebe  $\bullet$  vom Computer weg.

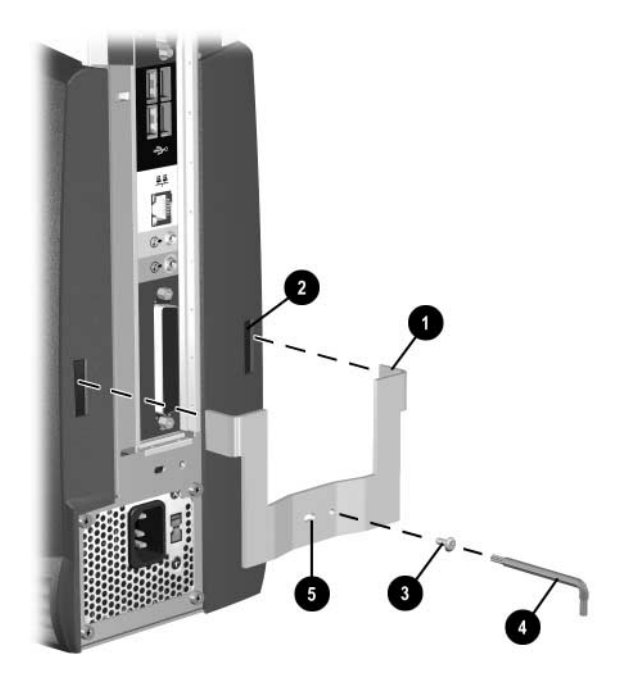

*Demontieren der iPAQ Desktop Sicherungsstrebe*

## <span id="page-22-0"></span>**Abnehmen und Anbringen der Seitenabdeckungen**

Um auf den Systemspeicher oder das interne Festplattenlaufwerk zugreifen zu können, müssen Sie die Seitenabdeckung wie nachstehend abgebildet entfernen:

- 1. Beenden Sie alle Software-Anwendungen, fahren Sie das System herunter, schalten Sie den Computer und sämtliche Peripheriegeräte aus, und ziehen Sie anschließend das Netzkabel.
- 2. Demontieren Sie die iPAQ Desktop Sicherungsstrebe, falls diese installiert ist. Siehe hierzu "Demontieren der iPAQ Desktop [Sicherungsstrebe" auf Seite 3-1](#page-21-3)
- 3. Drücken Sie den gerippten Mittelteil oben auf der Abdeckung  $\bullet$  herunter, drehen Sie die Abdeckung, und heben Sie sie vom Computer ab.

4. Beim Anbringen der Seitenabdeckung muß darauf geachtet werden, daß diese an den beiden Laschen am Boden des Compaq iPAQ <sup>2</sup> ausgerichtet ist. Drehen Sie sie anschließend nach oben und in Richtung des Computers, bis sie einrastet.

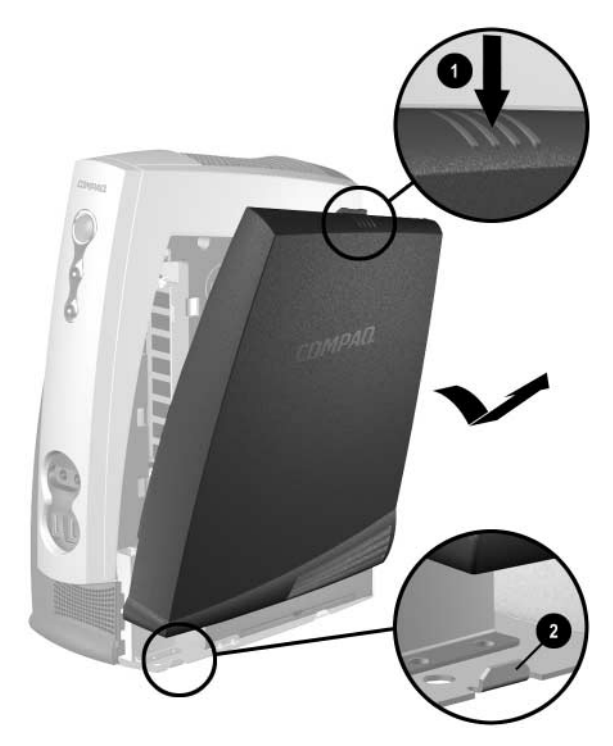

*Entfernen der rechten Seitenabdeckung*

## <span id="page-24-0"></span>**Hinzufügen von Systemspeicher**

<span id="page-24-2"></span>Die Steckplätze für Speichermodule auf dem Computer können mit DIMMs nach Industriestandard bestückt werden. Diese Speichermodulsteckplätze sind mit mindestens einem vorinstallierten Speichermodul bestückt. Um die maximale Speicherunterstützung zu erzielen, ist möglicherweise das Austauschen des vorinstallierten Speichermoduls durch ein DIMM mit höherer Kapazität erforderlich.

Damit das System einwandfrei funktioniert, sind je nach Modell ungepufferte, 168polige PC100-kompatible SDRAM-Industriestandard-DIMMs mit 100 MHz oder ungepufferte, 168polige PC133-kompatible SDRAM-Industriestandard-DIMMs mit 133 MHz erforderlich. Wenn zwei DIMMs installiert sind, müssen Sie dieselbe Geschwindigkeit haben. Dieser Computer wird mit DIMMs mit 133 MHz ausgeliefert.

Die SDRAM-DIMM-Module müssen eine CAS-Latenzzeit von 2 oder 3  $(CL = 2$  oder  $CL = 3)$  unterstützen. Sie müssen außerdem mit den obligatorischen SPD-Daten (SPD = Serial Presence Detect) des JEDEC (Joint Electronic Device Engineering Council) ausgestattet sein. DIMM-Module mit x4 SDRAM werden nicht unterstützt; das System fährt mit nicht unterstützten DIMM-Modulen nicht hoch.

## <span id="page-24-1"></span>**Hinzufügen oder Herausnehmen von Speichermodulen**

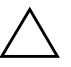

Ä **ACHTUNG:** Die Kontakte der Speichermodulsteckplätze sind aus Gold. Wenn Sie Ihren Speicher aufrüsten, müssen Sie darauf achten, daß Sie ebenfalls Speichermodule mit Metallkontakten aus Gold verwenden, um eine Korrosion und/oder Oxidation zu verhindern, die durch einen Kontakt zwischen nicht kompatiblen Metallen auftreten können.

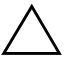

Ä **ACHTUNG:** Statische Elektrizität kann die elektronischen Komponenten des Computers beschädigen. Bevor Sie mit der Aufrüstung des Computers beginnen, sollten Sie daher einen geerdeten Metallgegenstand berühren, um sich elektrostatisch zu entladen. Weitere Informationen finden Sie unter "Elektrostatische Entladung" im *Fehlerbeseitigungs-Handbuch*.

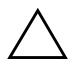

Ä **ACHTUNG:** Achten Sie darauf, daß Sie die Kontakte eines Speichermoduls nicht berühren. Das Modul kann dadurch beschädigt werden.

1. Beenden Sie alle Software-Anwendungen, fahren Sie das System herunter, schalten Sie den Computer und sämtliche Peripheriegeräte aus, und ziehen Sie anschließend das Netzkabel.

2. Entfernen Sie die rechte Seitenabdeckung. Siehe hierzu "Abnehmen und [Anbringen der Seitenabdeckungen" auf Seite 3-2.](#page-22-0)

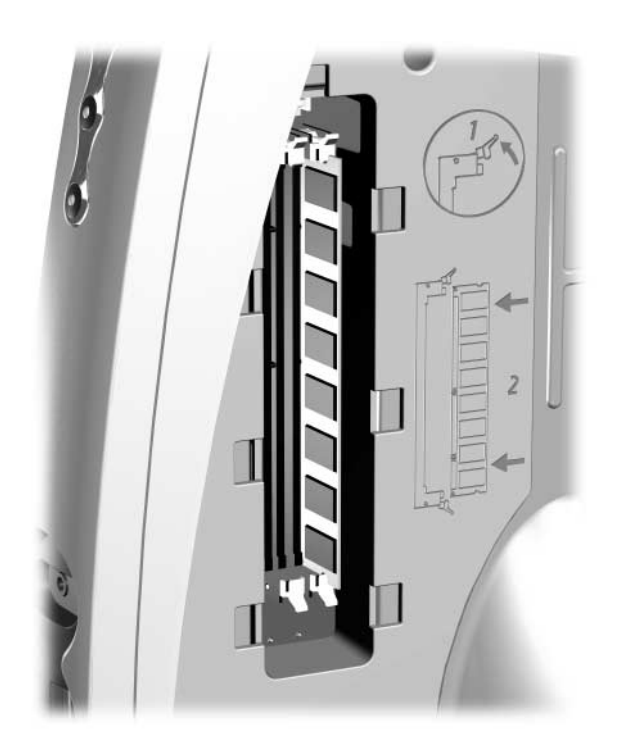

*Zugreifen auf die DIMM-Steckplätze*

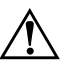

<span id="page-25-0"></span>Å **VORSICHT:** Um die Verletzungsgefahr durch heiße Oberflächen zu vermeiden, sollten Sie warten, bis die internen Systemkomponenten abgekühlt sind.

- 3. Drücken Sie zum Herausnehmen eines Moduls beide Halterungen des DIMM-Steckplatzes gleichzeitig heraus. Dadurch wird das Modul entriegelt und teilweise aus dem Steckplatz geschoben.
- 4. Nehmen Sie das Modul aus dem Steckplatz heraus.

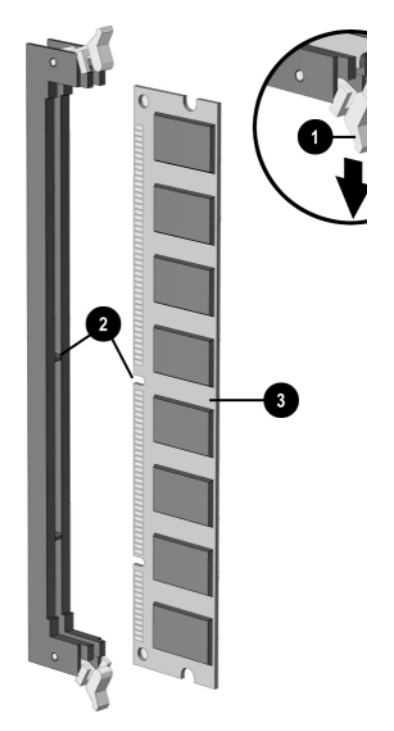

*Hinzufügen oder Herausnehmen von Speichermodulen*

5. Drücken Sie zur Installation eines Speichermoduls beide Halterungen des DIMM-Steckplatzes gleichzeitig heraus <sup>0</sup>. Die Kerbe am Modul muß dabei mit dem Eckabschluß des Speichermodulsteckplatzes übereinstimmen 2. Schieben Sie das Speichermodul gerade und **fest** ein, und achten Sie darauf, daß es vollständig eingeschoben ist und fest sitzt <sup>3</sup>. Die Halterungen schließen automatisch, wenn das Speichermodul ordnungsgemäß eingesetzt ist, so daß das Modul fest im Steckplatz sitzt.

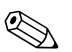

Wenn im System nur ein Speichermodul verwendet wird, muß es in denselben Steckplatz eingesetzt werden, in dem sich das vorinstallierte Speichermodul befand.

6. Bringen Sie die rechte Seitenabdeckung wieder an.

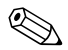

<span id="page-26-1"></span><span id="page-26-0"></span>Beim Starten des Computers wird die Speicheraufrüstung erkannt und das System automatisch neu konfiguriert.

## <span id="page-27-0"></span>**Aufrüsten des primären Festplattenlaufwerks**

<span id="page-27-1"></span>Das primäre Festplattenlaufwerk ist ein 3,5-Zoll-Laufwerk, das sich auf der linken Seite des Computers unter dem MultiBay Schacht befindet.

- 1. Beenden Sie alle Software-Anwendungen, fahren Sie das System herunter, schalten Sie den Computer und sämtliche Peripheriegeräte aus, und ziehen Sie anschließend das Netzkabel.
- 2. Entfernen Sie die linke Abdeckung. Siehe hierzu "Abnehmen und [Anbringen der Seitenabdeckungen" auf Seite 3-2.](#page-22-0)

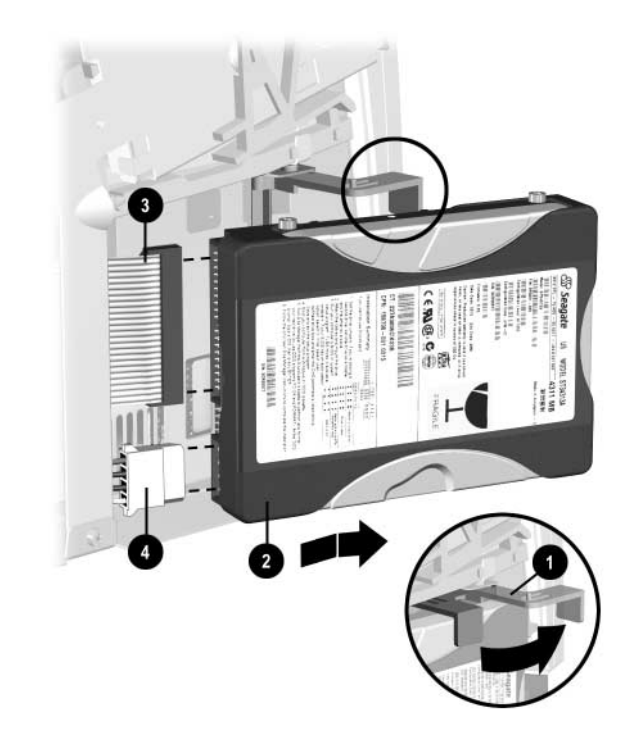

*Entfernen des internen Festplattenlaufwerks*

- 3. Ziehen Sie den Entriegelungshebel  $\bullet$  zur Vorderseite des Computers.
- 4. Schieben Sie das Laufwerk  $\bullet$  nach vorne und vom Computer weg.
- 5. Ziehen Sie das Flachbandkabel <sup>3</sup> vom Festplattenlaufwerk ab, indem Sie an der grünen Lasche am Kabelende ziehen.

<span id="page-28-0"></span>6. Ziehen Sie das Netzkabel <sup>4</sup> vom Festplattenlaufwerk ab, indem Sie den Stecker nach oben wegziehen.

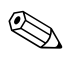

Ziehen Sie beim Entfernen des Signalkabels an der Lasche und nicht am Kabel selbst. Dadurch<br>And die Beschädigung des Kabels verhindert. wird eine Beschädigung des Kabels verhindert.

# <span id="page-29-0"></span>*Kapitel 4*

## **Internetzugang und Verwenden von Netzwerk-Schnittstellen**

## <span id="page-29-2"></span><span id="page-29-1"></span>**Internetzugang**

### <span id="page-29-3"></span>**Verwenden des optionalen USB-Modems**

<span id="page-29-5"></span>Wenn Sie nicht über das Netzwerk Zugang zum Internet haben, benötigen Sie einen Internet-Dienstanbieter sowie ein externens USB-Modem, das Sie über Compaq beziehen können. Informationen zur Installation, Konfiguration und Verwendung des Modems finden Sie in der dem Modem beigelegten Dokumentation.

#### <span id="page-29-4"></span>**Wählen eines Internet-Dienstanbieters**

Der Internet-Dienstanbieter (Internet Service Provider, ISP) stellt eine DFÜ-Verbindung (Telefonnetz) und die erforderliche Software für den Internetzugang zur Verfügung. Die meisten ISPs bieten auch E-Mail-Versand, Zugang zu Newsgroups, Speicherplatz für eigene Web-Seiten und technische Unterstützung an. Einige ISPs bieten den Unternehmen und Einzelpersonen auch gewerbliche Leistungen an, wie beispielsweise Domain Hosting, um Ihre Geschäfte über das Internet abzuwickeln. Sie können zwischen lokalen und landesweiten ISPs wählen.

Ein Online-Dienstanbieter, wie z.B. The Microsoft Network (MSN) oder America Online (AOL), bietet zusätzlich zum Internetzugang spezielle Funktionen, Inhalte und technische Unterstützung an. Ein Online-Dienstanbieter stellt unter Umständen eine kategorisierte oder benutzerdefinierte Homepage zur Verfügung, über die Sie auf die weit verbreitesten und hilfreichsten Sites im Internet zugreifen können.

So finden Sie den richtigen Anbieter:

- Schauen Sie in den Gelben Seiten nach.
- Fragen Sie einen Freund oder Kollegen nach geeigneten Anbietern.
- Wenn Sie bereits über einen Internet-Zugang verfügen, können Sie mit Hilfe einer Suchmaschine, wie AltaVista, nach einem ISP oder Online-Dienstanbieter suchen.

ISPs halten in der Regel zahlreiche Service-Programme für unterschiedliche Kundenwünsche bereit. Überprüfen und vergleichen Sie die einzelnen Programme, die angebotenen Dienste und die Preise, um den für Sie geeignetsten Anbieter zu finden.

## <span id="page-30-0"></span>**Verwenden der Netzwerk-Schnittstelle**

<span id="page-30-3"></span>Im Lieferumfang des PCs sind Netzwerk-Gerätetreiber und ein integrierter Netzwerk-Controller (NIC) enthalten.

### <span id="page-30-4"></span><span id="page-30-1"></span>**NIC-basierte Warnmeldungen**

Die NIC-basierte Warnmeldungs-Unterstützung ermöglicht einem Systemadministrator die Überwachung von PCs und PCs im Netzwerk per Fernabfrage. Vor dem Laden des Betriebssystems oder beim Ausschalten des PC kann der PC Warnmeldungen in bezug auf Hardware- und Betriebssystemfehler über das Netzwerk senden. Es gibt folgende Warnmeldungen:

- System-BIOS abgestürzt
- Betriebssystem abgestürzt
- Kein Prozessor vorhanden
- Betriebstemperatur zu hoch

## <span id="page-30-5"></span><span id="page-30-2"></span>**Remote Wakeup-Unterstützung**

Durch die Remote Wakeup-Unterstützung hat der Systemadministrator die Möglichkeit, mit Hilfe der PC LAN Management Tools einen Client-Computer oder einen PC von einem entfernten Standort aus einzuschalten.

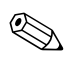

Die Remote Wakeup-Unterstützung ist nur über einen RJ-45-Netzwerkanschluß möglich.

Weitere Informationen finden Sie unter "Remote Wakeup und Remote Shutdown" auf Seite 21 oder im Online-Handbuch *Remote Management Administrator*. Das Handbuch *Remote Management Administrator* befindet sich zusammen mit den Remote Management Setup-Dienstprogrammen auf der *Support Software CD* [für Compaq Desktop-, Portable- und](http:// www.compaq.com)  [Workstation-Produkte. Sie können es außerdem von der Compaq Web-Site unter](http:// www.compaq.com)  [www.compaq.com herunterladen.](http:// www.compaq.com)

## <span id="page-31-3"></span><span id="page-31-0"></span>**Netzwerk-Statusanzeige**

Der integrierte NIC verfügt über eine Netzwerk-Statusanzeige:

- Die Verbindungs-/Aktivitätsanzeige leuchtet auf, wenn das System physikalisch an ein aktives Netzwerk angeschlossen ist, und blinkt, wenn durch den PC eine Netzwerkaktivität festgestellt wird. Wenn das System an ein vielgenutztes Netzwerk angeschlossen ist, bleibt die ACT-Anzeige fast durchgehend an.
- Die 100TX-Anzeige leuchtet bei einem Vorgang mit 100 MBit/s.

Wenn *Remote Wakeup* aktiviert wurde, funktioniert die Verbindungs-/ Aktivitätsanzeige selbst dann noch, wenn die Stromzufuhr zum PC unterbrochen wurde.

## <span id="page-31-2"></span><span id="page-31-1"></span>**Deaktivieren der Autosensing-Fähigkeiten**

Autosensing-NICs bestimmen automatisch die maximale Netzwerkgeschwindigkeit des angeschlossenen Netzwerks und konfigurieren sich entsprechend. Der PC beginnt das Autosensing, wenn eine gültige Netzwerkverbindung fehlt, z.B. wenn das Kabel herausgezogen wurde.

Zusätzlich zur Netzwerkgeschwindigkeit überprüft der PC, ob der Vollduplex-Betrieb unterstützt wird. Vollduplex-Systeme können Informationen im Netz gleichzeitig senden und empfangen. Halbduplex-Systeme können nicht gleichzeitig senden und empfangen.

Bei Bedarf können Sie die Autosensing-Fähigkeiten deaktivieren und nur eine Betriebsart zulassen.

- 1. Klicken Sie in der Systemsteuerung auf das Symbol Netzwerk.
- 2. Wählen Sie den entsprechenden Netzwerkschnittstellen-Controller (NIC) im Listenfeld aus, und klicken Sie auf Eigenschaften.
- 3. Stellen Sie die Werte für Speed und Duplex von Automatisch/Auto Duplex auf die von Ihnen bevorzugten ein, je nach den Leistungsmerkmalen Ihres Netzwerkes.
- 4. Schließen Sie die Anwendung Netzwerksteuerung. Sie werden aufgefordert, den PC neu zu starten, damit die Änderungen wirksam werden.

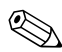

Für 100Base-TX ist ein UTP-Kabel der Kategorie 5 mit einem RJ-45-Netzwerkanschluß erforderlich.

## <span id="page-32-1"></span><span id="page-32-0"></span>**Installieren von Netzwerktreibern**

Die Gerätetreiber der Netzwerk-Software ermöglichen die Kommunikation zwischen PC und Netzwerk.

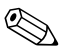

✎ Die Gerätetreiber werden, je nach vorinstalliertem System des PC, für Microsoft Windows NT Version 4.0 und Windows 95, Windows 98 oder Windows 2000 bereitgestellt. Wenn Sie ein anderes Betriebssystem verwenden, können die Gerätetreiber von den mit diesem Betriebssystem gelieferten Disketten installiert werden oder sind bei Compaq erhältlich. Sollte die Installation des Betriebssystems wiederholt werden müssen, verwenden Sie die *Compaq Restore CD*.

# <span id="page-33-0"></span>*Kapitel 5*

## <span id="page-33-2"></span><span id="page-33-1"></span>**Verwenden des Legacy-Moduls**

<span id="page-33-4"></span><span id="page-33-3"></span>Das Legacy-Modul (Standard bei einigen Modellen) umfaßt serielle, parallele, PS/2-Maus- und PS/2-Tastaturanschlüsse

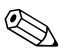

Wenn das Legacy-Modul nicht installiert ist oder vom iPAQ Desktop Personal Computer entfernt<br>Mindowe NT 4.0 picht ordnungsgemäß ausgeführt. wurde, werden Microsoft Windows 98 und Windows NT 4.0 nicht ordnungsgemäß ausgeführt. Auf Systemen, die Microsoft Windows 2000 Professional oder Microsoft Windows Millennium ausführen, ist das Legacy-Modul optional.

> Schließen Sie das Legacy-Modul wie abgebildet an den entsprechenden Anschluß auf der Rückseite an.

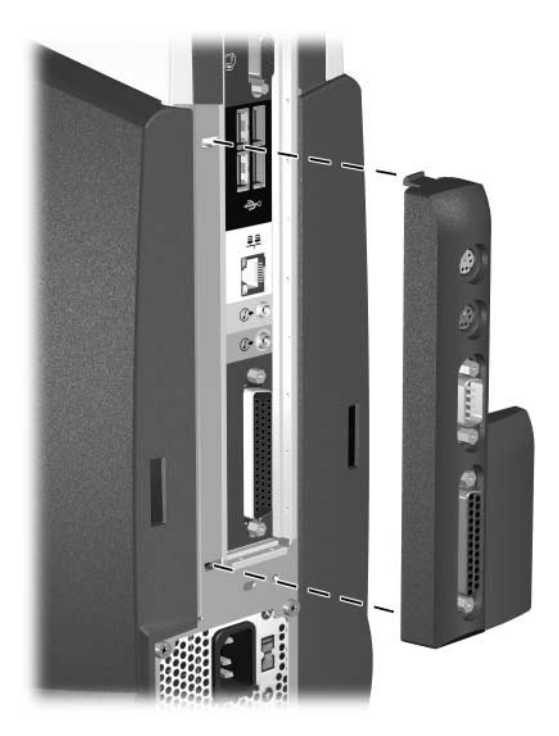

Falls die iPAQ Desktop Sicherungsstrebe angebracht wurde, muß sie erst demontiert werden, um das Legacy-Modul ausbauen zu können. Siehe hierzu ["Demontieren der iPAQ Desktop Sicherungsstrebe" auf Seite 3-1.](#page-21-4)

# <span id="page-34-0"></span>*Kapitel 6*

## <span id="page-34-1"></span>**Desktop Management**

<span id="page-34-2"></span>COMPAQ war 1995 mit der Einführung der ersten vollständig verwaltbaren Desktop-PCs ein Vorreiter im Bereich der Desktop Manageability. Seither ist Compaq führend bei der angestrebten Entwicklung der Normen und der Infrastruktur, die zum effektiven Einsatz, Management und zur Konfiguration von Desktop-PCs erforderlich sind. Compaq Intelligent Manageability bietet standardisierte Lösungen zur Verwaltung und Steuerung von Desktops in einer Netzwerkumgebung. Compaq arbeitet eng mit marktführenden Anbietern von Management-Software-Lösungen zusammen, um die Kompatibilität zwischen Intelligent Manageability und diesen Produkten sicherzustellen. Intelligent Manageability ist ein wichtiger Aspekt unseres umfassenden Engagements, Ihnen PC Lifecycle-Lösungen zu bieten, die Sie während der vier Phasen des Lebenszyklus eines Desktop-PCs unterstützen – von der Planung und Einführung über den Betrieb bis zum Technologiewechsel.

Dieses Handbuch faßt die Möglichkeiten und Funktionen der vier Hauptkomponenten des Desktop Management zusammen.

- Erste Konfiguration und erster Einsatz
- Bestandsüberwachung und Sicherheit
- Fehlermeldung und -beseitigung
- Software-Aktualisierung und -Management

Das Handbuch enthält auch eine Übersicht über Tools, Dienstprogramme und Informationen, die Compaq Ihnen zum erfolgreichen Einsatz von Manageable-Desktop-PCs bietet.

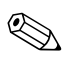

✎ Die Unterstützung spezieller, in diesem Handbuch beschriebener Funktionen kann sich je nach Modell oder Software-Version unterscheiden.

## <span id="page-35-0"></span>**Erste Konfiguration und erster Einsatz**

Compaq PCs werden mit vorinstalliertem Systemsoftware-Image ausgeliefert. Nach einem kurzen Vorgang des "Auspackens" der Software ist der PC einsatzbereit.

- Installieren zusätzlicher Software-Anwendungen nach dem Auspacken des vorinstallierten Software-Images
- Verwendung von Software-Einsatz-Tools, wie etwa Microsoft MS Batch, NT Distribution Share (NTDS) oder Altiris eXpress, um die vorinstallierte Software durch ein benutzerdefiniertes Software-Image zu ersetzen
- Verwendung eines Disk-Kopiervorgangs zum Kopieren des Inhalts einer Festplatte auf eine andere

Die besten Einsatzverfahren hängen von Ihrer Informationstechnologie-Umgebung und den entsprechenden verwendeten Vorgängen ab. Der [Abschnitt zum PC-Einsatz der Web-Site zu Lösungen und Dienstleistungen](http:// www.compaq.com/im/change)  (www.compaq.com/im/change) bietet Ihnen Informationen zur Auswahl des besten Einsatzverfahrens. Hier finden Sie auch Handbücher und Dienstprogramme zur Integration mit Einsatztools auf Microsoft- oder PXE-Grundlage.

## <span id="page-35-1"></span>**Remote-Systeminstallation**

<span id="page-35-3"></span>Die Remote-Installation des Systems erlaubt Ihnen, Ihr System mit Hilfe der Software- und Konfigurationsinformationen auf dem Netzwerkserver zu starten und zu installieren. Die Remote-Installationsfunktion wird normalerweise als Tool zur Systemeinrichtung und -konfiguration verwendet und kann darüber hinaus für die folgenden Aufgaben eingesetzt werden:

- Einsetzen eines Software-Images auf einem oder mehreren neuen PCs
- Formatieren eines Festplattenlaufwerks
- Installieren von Anwendungssoftware oder Treibern
- Aktualisieren des Betriebssystems, der Anwendungssoftware oder Treiber

<span id="page-35-4"></span>Drücken Sie die Taste F12, um die Remote-Installation des Systems zu starten, wenn die Meldung "F12=Network Service Boot" (Start der Netzwerkdienste) in der unteren rechten Ecke der Compaq Logo-Anzeige erscheint. Folgen Sie den Anleitungen auf dem Bildschirm, um fortzufahren.

<span id="page-35-2"></span>Compaq und Altiris, Inc. haben sich zusammengeschlossen, um Tools zur Verfügung zu stellen, die den Einsatz und das Management von Firmen-PCs vereinfachen, weniger zeitaufwendig gestalten und schließlich die Total Cost of Ownership senken, und die Compaq PCs zu den Client-PCs mit der besten Manageability in der Unternehmensumgebung machen.

## <span id="page-36-2"></span><span id="page-36-0"></span>**Altiris eXpress**

Altiris eXpress ermöglicht dem Systemadministrator die Erstellung und den schnellen Einsatz eines nach Firmenstandard benutzerdefinierten Software-Images auf einem oder mehreren vernetzten Client-PCs mit einer Schnittstelle, die so einfach zu verwenden ist wie der Windows Explorer. Altiris eXpress unterstützt Wired for Management von Intel und Preboot Execution Environment (PXE). Bei der Verwendung von Altiris eXpress und der Funktionen der Remote-Installation des Systems des PC ist es nicht erforderlich, daß der Systemadministrator das Software-Image auf jedem neuen PC einzeln einsetzt.

[Weitere Informationen finden Sie auf der Compaq Web-Site unter](http://www.compaq.com)  www.compaq.com.

#### <span id="page-36-4"></span><span id="page-36-1"></span>**PC Transplant**

PC Transplant hilft Ihnen, den neuen PC Ihren persönlichen Bedürfnissen entsprechend einzurichten und kann von der Compaq Web-Site kostenlos heruntergeladen werden. Die "persönlichen Einstellungen" – die benutzerdefinierten Einstellungen, wie z.B. Einstellungen des Menüs *Start*, Zuweisungen von Laufwerken und Druckern, Anwendungs-Programmoptionen usw. – bleiben auf einem vorhandenen PC erhalten. Diese einmaligen Einstellungen werden nur auf den Compaq PC übertragen, damit keine kostbare Zeit in eine manuelle Neueingabe investiert werden muß.

<span id="page-36-3"></span>[Weitere Informationen finden Sie auf der Compaq Web-Site unter](http://www.compaq.com)  [www.compaq.com.](http://www.compaq.com)

## <span id="page-37-2"></span><span id="page-37-0"></span>**Bestandsüberwachung und Sicherheit**

<span id="page-37-1"></span>Die von Compaq auf dem PC vorinstallierten AssetControl-Funktionen (Bestands-Management) bieten Ihnen wichtige Daten zur Überwachung von Systemkenndaten, die über die Produkte des Compaq Insight Manager und Management Solutions Partner verwaltet werden können. Die nahtlose automatische Integration von AssetControl und diesen Produkten ermöglicht Ihnen die Auswahl des Management-Tools, das für Ihre Umgebung am besten geeignet ist. Dadurch müssen Sie nicht in andere auf dem Markt erhältliche Tools investieren.

Compaq PCs sind mit der Hardware und Firmware ausgerüstet, die zur vollständigen Unterstützung des Standards DMI 2.0 erforderlich ist.

Darüber hinaus bietet Compaq mehrere Lösungen zur Zugriffssteuerung auf bestimmte PC-Komponenten und Daten an. Sicherheitsfunktionen wie die Memory Change Warnmeldung, das Kennwort für den Systemstart und das Setup-Kennwort schützen gegen den unberechtigten Zugriff auf interne Komponenten des PC. Durch die Deaktivierung der parallelen, seriellen und USB-Anschlüsse oder durch die Deaktivierung der Bootfähigkeit von Wechsellaufwerken können Sie wertvolle Datenbestände schützen. Memory Change Warnmeldungen können automatisch zu Compaq Insight Manager Produkten weitergeleitet werden, um darauf aufmerksam zu machen, wenn sich jemand an den internen Komponenten des PC zu schaffen macht.

Es gibt drei Möglichkeiten, die Sicherheitseinstellungen auf Compaq PCs zu verwalten:

- Lokal, mit Hilfe der Compaq Computer Setup-Dienstprogramme. Weitere Informationen finden Sie im Abschnitt "Computer Setup-Dienstprogramme (F10 Setup)" des *Fehlerbeseitigungs-Handbuchs*.
- Per Fernzugriff mit der Compaq Remote Security Management-Software. Sie können mit dieser Software die sichere, konsistente Integration und die Steuerung der Sicherheitseinstellungen von einem zentralen Punkt im Netzwerk aus unter Verwendung einer PC-LAN-Anwendung eines Drittherstellers, beispielsweise Microsoft SMS, vornehmen.
- <span id="page-37-3"></span>■ Per Fernabfrage, mit Compaq Insight Manager LC, einem Tool zur Verwaltung von PC-Arbeitsgruppen.

[Die folgenden Tabellen und Abschnitte beziehen sich auf das lokale Management](http://www.compaq.com/support/files/index.html)  von Sicherheitsfunktionen des Computers über die Compaq Computer Setup-Dienstprogramme. Weitere Informationen zur Verwendung der Remote Security Management-Software erhalten Sie über die Remote Management Setup-Dienstprogramme. Diese Dienstprogramme sind auf der Compaq Web-Site unter www.compaq.com/support/files/index.html erhältlich. Weitere Informationen zu [Insight Manager LC finden Sie unter](http://www.compaq.com/support/files/index.html) [www.compaq.com/im/lc.](http://www.compaq.com/im/lc)

<span id="page-38-2"></span><span id="page-38-1"></span><span id="page-38-0"></span>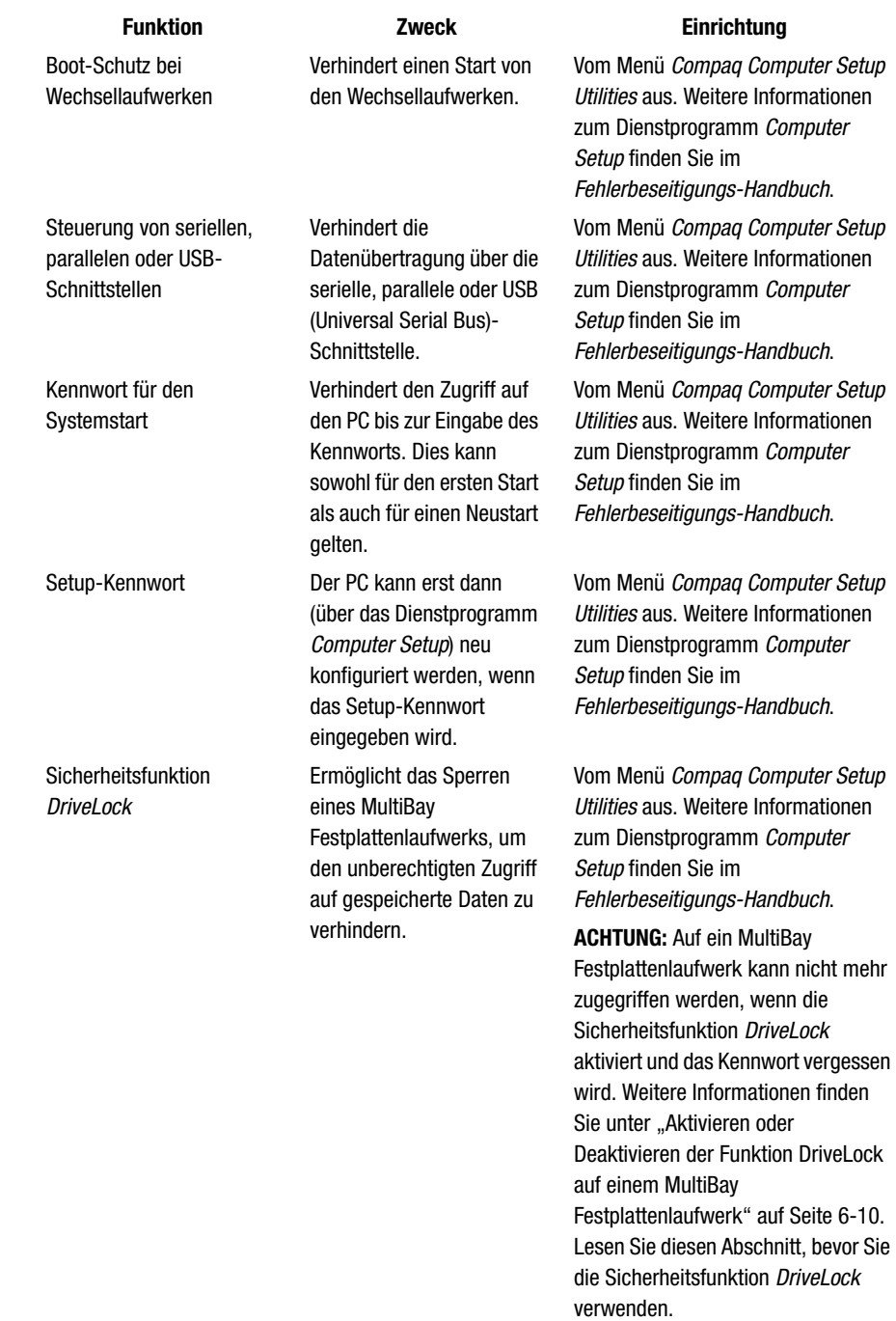

## <span id="page-38-4"></span><span id="page-38-3"></span>**Sicherheitsfunktionen – Übersicht**

<span id="page-39-3"></span><span id="page-39-2"></span><span id="page-39-0"></span>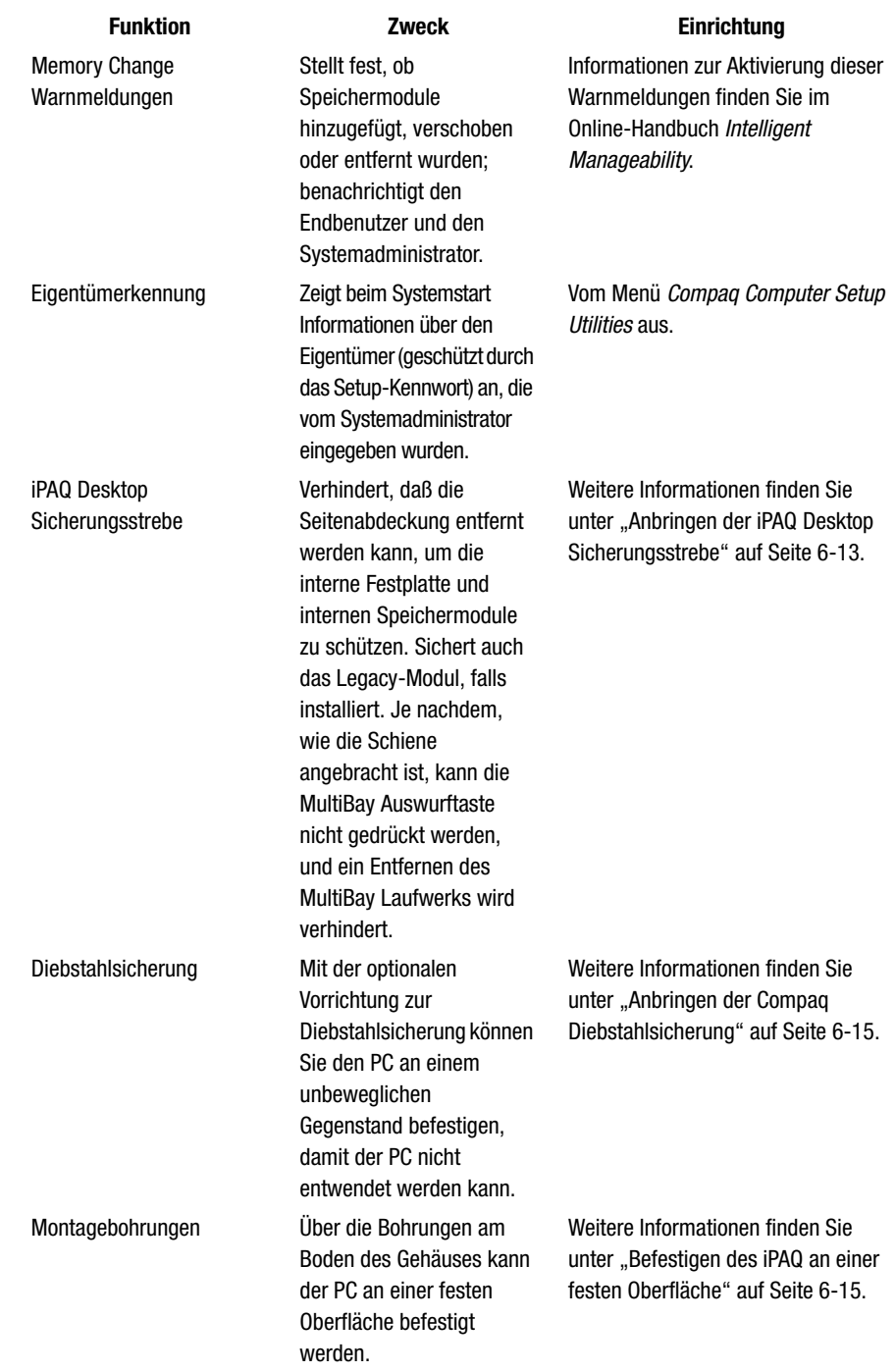

## <span id="page-39-1"></span>**Sicherheitsfunktionen – Übersicht** *(Fortsetzung)*

## <span id="page-40-3"></span><span id="page-40-0"></span>**Kennwort-Schutzfunktion**

Dieser PC unterstützt mehrere Kennwortschutzfunktionen: ein Setup-Kennwort, ein Kennwort für den Systemstart und ein Kennwort zum Sperren des MultiBay Festplattenlaufwerks. Das Kennwort für den Systemstart verhindert eine unbefugte Verwendung des PC, indem für den Zugriff auf Anwendungen oder Daten bei jedem Einschalten oder Neustart des PC die Eingabe eines Kennworts verlangt wird. Das Setup-Kennwort verhindert insbesondere den unbefugten Zugriff auf *Computer Setup* und kann auch zur Übergehung des Kennworts für den Systemstart verwendet werden. Der Zugriff auf den PC wird gewährt, wenn bei der Eingabeaufforderung für das Kennwort für den Systemstart statt dessen das Setup-Kennwort eingegeben wird.

Ein Kennwort für das gesamte Netzwerk kann festgelegt werden, damit der Systemadministrator sich für Wartungsarbeiten bei allen Netzwerksystemen anmelden kann, ohne das Kennwort für den Systemstart zu kennen, selbst wenn dieses festgelegt wurde.

Die Sicherheitsfunktion *DriveLock* verhindert den unberechtigten Zugriff auf Daten, die auf MultiBay Festplattenlaufwerken gespeichert sind.

### <span id="page-40-2"></span><span id="page-40-1"></span>**Einrichten eines Setup-Kennworts über das Programm** *Computer Setup*

Durch die Einrichtung eines Setup-Kennworts über das Programm *Computer Setup* können Sie den PC nur neu konfigurieren, wenn Sie ein Kennwort (über das Dienstprogramm *Computer Setup*) eingeben.

- 1. Schalten Sie den PC ein, oder starten Sie ihn neu. Klicken Sie in Windows auf Start > Beenden > Computer neu starten.
- 2. Wenn die Meldung "F10 Setup" in der unteren rechten Bildschirmecke angezeigt wird, drücken Sie die Taste F10. Drücken Sie die Eingabetaste, um den Titelbildschirm zu überspringen.

Wenn Sie die Taste F10 nicht drücken, während die Meldung angezeigt wird, müssen Sie den PC erneut starten, um dieses Dienstprogramm starten zu können.

- 3. Wählen Sie *Security* (Sicherheit), dann *Setup Password* (Setup-Kennwort), und folgen Sie den Anleitungen auf dem Bildschirm.
- 4. Bevor Sie das Menü verlassen, klicken Sie auf *File* (Datei) > *Save Changes* (Änderungen speichern) und *Exit* (Schließen).

## <span id="page-41-3"></span><span id="page-41-0"></span>**Einrichten eines Kennworts für den Systemstart über das Programm**  *Computer Setup*

Durch die Einrichtung eines Kennworts für den Systemstart über das Dienstprogramm *Computer Setup* können Sie nur auf den PC zugreifen, wenn Sie ein entsprechendes Kennwort eingegeben. Das Kennwort muß jedesmal eingegeben werden, wenn der PC eingeschaltet wird und das Schlüsselsymbol auf dem Bildschirm erscheint.

- 1. Schalten Sie den PC ein, oder starten Sie ihn neu. Klicken Sie in Windows auf Start > Beenden > Computer neu starten.
- 2. Wenn die Meldung "F10 Setup" in der unteren rechten Bildschirmecke angezeigt wird, drücken Sie die Taste F10. Drücken Sie die Eingabetaste, um den Titelbildschirm zu überspringen.

Wenn Sie die Taste F10 nicht drücken, während die Meldung angezeigt wird, müssen Sie den PC neu starten, um dieses Dienstprogramm starten zu können.

- 3. Wählen Sie Security (Sicherheit), dann Power-On Password (Kennwort für den Systemstart), und folgen Sie den Anleitungen auf dem Bildschirm.
- 4. Bevor Sie das Menü verlassen, klicken Sie auf File (Datei) > Save Changes and Exit (Änderungen speichern und schließen).

### <span id="page-41-2"></span><span id="page-41-1"></span>**Eingeben eines Kennworts für den Systemstart**

Gehen Sie wie folgt vor, um ein Kennwort für den Systemstart einzugeben:

- 1. Schalten Sie den PC ein, oder starten Sie ihn neu. Klicken Sie in Windows auf Start > Beenden > Computer neu starten.
- 2. Wenn das Schlüsselsymbol auf dem Bildschirm angezeigt wird, geben Sie Ihr aktuelles Kennwort ein, und drücken Sie die Eingabetaste.

Gehen Sie dabei sorgfältig vor. Aus Sicherheitsgründen werden die eingegebenen Zeichen nicht auf dem Bildschirm angezeigt.

Wenn Sie das Kennwort falsch eingeben, erscheint ein durchgestrichenes Schlüsselsymbol. Versuchen Sie es noch einmal. Nach drei mißlungenen Versuchen müssen Sie den PC aus- und wieder einschalten, um fortfahren zu können.

#### <span id="page-42-3"></span><span id="page-42-0"></span>**Eingeben eines Setup-Kennworts**

Wenn für den PC ein Setup-Kennwort eingerichtet wurde, werden Sie jedesmal zur Eingabe dieses Kennworts aufgefordert, wenn Sie das Programm *Computer Setup* starten.

- 1. Schalten Sie den PC ein, oder starten Sie ihn neu. Klicken Sie in Windows auf Start > Beenden > Computer neu starten.
- 2. Wenn die Meldung "F10=Setup" in der unteren rechten Bildschirmecke angezeigt wird, drücken Sie die Taste F10.

Wenn Sie die Taste F10 nicht drücken, während die Meldung angezeigt wird, müssen Sie den PC erneut starten, um dieses Dienstprogramm starten zu können.

3. Wenn das Schlüsselsymbol auf dem Bildschirm angezeigt wird, geben Sie das Setup-Kennwort ein und drücken Sie die Eingabetaste.

Gehen Sie dabei sorgfältig vor. Aus Sicherheitsgründen werden die eingegebenen Zeichen nicht auf dem Bildschirm angezeigt.

Wenn Sie das Kennwort falsch eingeben, erscheint ein durchgestrichenes Schlüsselsymbol. Versuchen Sie es noch einmal. Nach zwei mißlungenen Versuchen wird das System neu gestartet, Sie haben aber nicht die Möglichkeit, das Dienstprogramm "Computer Setup" aufzurufen.

## <span id="page-42-2"></span><span id="page-42-1"></span>**Ändern des Kennworts für den Systemstart oder des Setup-Kennworts**

- 1. Schalten Sie den PC ein, oder starten Sie ihn neu. Klicken Sie in Windows auf Start > Beenden > Computer neu starten. Starten Sie das Programm Computer Setup, um das Setup-Kennwort zu ändern.
- 2. Wenn das Schlüsselsymbol erscheint, geben Sie Ihr aktuelles Kennwort, einen Schrägstrich (/) oder ein anderes Begrenzungszeichen, Ihr neues Kennwort, einen weiteren Schrägstrich (/) oder ein anderes Begrenzungszeichen sowie Ihr neues Kennwort ein zweites Mal ein (siehe unten):

Aktuelles Kennwort/Neues Kennwort/Neues Kennwort

Gehen Sie dabei sorgfältig vor. Aus Sicherheitsgründen werden die eingegebenen Zeichen nicht auf dem Bildschirm angezeigt.

3. Drücken Sie die Eingabetaste.

Das neue Kennwort gilt ab dem nächsten Start des PC.

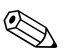

[Weitere Informationen finden Sie unter "Begrenzungszeichen auf landesspezifischen Tastaturen"](#page-46-0)<br>Einer Freuenzungszeichen Begebriehen [auf Seite 6-13.](#page-46-0) Hier wird das Ändern von Begrenzungszeichen beschrieben.

> <span id="page-43-3"></span>Das Kennwort für den Systemstart und das Setup-Kennwort können auch unter Verwendung der Sicherheitsfunktionen in *Computer Setup* geändert werden.

#### <span id="page-43-4"></span><span id="page-43-0"></span>**Löschen des Kennworts für den Systemstart oder des Setup-Kennworts**

- 1. Schalten Sie den PC ein, oder starten Sie ihn neu. Klicken Sie in Windows auf Start > Beenden > Computer neu starten. Starten Sie das Programm "Computer Setup", um das Setup-Kennwort zu löschen.
- 2. Wenn das Schlüsselsymbol angezeigt wird, geben Sie Ihr aktuelles Kennwort und einen Schrägstrich (/) oder ein anderes Begrenzungszeichen ein (siehe unten):

Aktuelles Kennwort/

3. Drücken Sie die Eingabetaste.

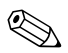

✎ [Weitere Informationen finden Sie unter "Begrenzungszeichen auf landesspezifischen Tastaturen"](#page-46-0) [auf Seite 6-13.](#page-46-0) Hier wird das Ändern von Begrenzungszeichen beschrieben.

Das Kennwort für den Systemstart und das Setup-Kennwort können auch unter Verwendung der Sicherheitsfunktionen in *Computer Setup* geändert werden.

## <span id="page-43-1"></span>**Aktivieren oder Deaktivieren der Funktion** *DriveLock* **auf einem MultiBay Festplattenlaufwerk**

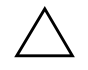

<span id="page-43-2"></span>Ä **ACHTUNG:** Auf ein MultiBay Festplattenlaufwerk kann nicht mehr zugegriffen werden, wenn die Sicherheitsfunktion *DriveLock* aktiviert und das Kennwort vergessen wird.

Wenn das Laufwerk gemeinsam mit anderen Laufwerken oder regelmäßig in mehreren PCs oder anderen Geräten verwendet wird, muß das Master-Kennwort festgelegt und vom Eigentümer des Laufwerks oder vom Systemadministrator verwendet werden, damit vermieden wird, daß auf das Laufwerk nicht mehr zugegriffen werden kann, wenn das Benutzerkennwort vergessen wird. Die Gefahr, daß auf ein Laufwerk nicht mehr zugegriffen werden kann, verringert sich, wenn Master-Kennwort und Benutzerkennwort getrennt festgelegt und verwaltet werden.

Um einen unberechtigten Zugriff auf *Computer Setup* zu verhindern, muß ein Setup-Kennwort eingerichtet werden.

- 1. Schalten Sie den PC mit installiertem MultiBay Festplattenlaufwerk ein, oder starten Sie ihn neu. Klicken Sie in Windows auf Start > Beenden > Computer neu starten.
- 2. Wenn die Meldung "F10=Setup" in der unteren rechten Bildschirmecke angzeigt wird, drücken Sie die Taste F10. Drücken Sie die Eingabetaste, um den Titelbildschirm zu überspringen.

Wenn Sie die Taste F10 nicht drücken, während die Meldung angezeigt wird, müssen Sie den PC erneut starten, um dieses Dienstprogramm starten zu können.

- 3. Wählen Sie *Security* (Sicherheit) und anschließend *DriveLock Security* (Sicherheitsfunktion DriveLock). Sie werden dazu aufgefordert, ein Laufwerk aus einer Liste von Laufwerken des Systems auszuwählen, die die Sicherheitsfunktion *DriveLock* unterstützen.
	- ❏ Um einem anderen Benutzer die Aktivierung von *DriveLock* zu ermöglichen, vergewissern Sie sich, daß das Laufwerk immer entsperrt werden kann, und legen Sie das Master-Kennwort fest.
	- ❏ Um *DriveLock* zu aktivieren, klicken Sie auf *Enable DriveLock* (DriveLock aktivieren), und geben Sie auf Aufforderung das Benutzerkennwort ein.
	- ❏ Um *DriveLock* zu deaktivieren, klicken Sie auf *Disable DriveLock* (DriveLock deaktivieren). Das Benutzerkennwort wird gelöscht und muß bei der nächsten Aktivierung von *DriveLock* neu festgelegt werden.
- 4. Bevor Sie das Menü verlassen, klicken Sie auf File (Datei) > Save Changes (Änderungen speichern) und Exit (Schließen).

### <span id="page-44-1"></span><span id="page-44-0"></span>**Eingeben eines DriveLock Kennworts für ein MultiBay Festplattenlaufwerk**

Wenn *DriveLock* aktiviert ist, muß das Benutzerkennwort oder das Master-Kennwort von *DriveLock* eingegeben werden, um das Laufwerk zu entsperren. Gehen Sie wie folgt vor, um ein DriveLock Kennwort einzugeben:

- 1. Schalten Sie den PC ein, oder starten Sie ihn neu. Klicken Sie in Windows auf Start > Beenden > Computer neu starten.
- 2. Wenn das DriveLock Schlüsselsymbol auf dem Bildschirm angezeigt wird, geben Sie Ihr Master- oder Benutzerkennwort ein, und drücken Sie die Eingabetaste.

Gehen Sie dabei sorgfältig vor. Aus Sicherheitsgründen werden die eingegebenen Zeichen nicht auf dem Bildschirm angezeigt. Wenn Sie das Kennwort falsch eingeben wird, erscheint ein durchgestrichenes Schlüsselsymbol. Versuchen Sie es noch einmal. Nach zwei mißlungenen Versuchen fährt POST (Power-On Self-Test = Selbsttest beim Systemstart) fort, ohne das Laufwerk zu entsperren. Bevor auf das Laufwerk zugegriffen werden kann, muß der PC neu gestartet und das Kennwort korrekt eingegeben werden.

## <span id="page-45-1"></span><span id="page-45-0"></span>**Ändern eines DriveLock Kennworts für ein MultiBay Festplattenlaufwerk**

- 1. Schalten Sie den PC ein, oder starten Sie ihn neu. Klicken Sie in Windows auf Start > Beenden > Computer neu starten.
- 2. Wenn das Schlüsselsymbol erscheint, geben Sie Ihr aktuelles Kennwort, einen Schrägstrich (/) oder ein anderes Begrenzungszeichen, Ihr neues Kennwort, einen weiteren Schrägstrich (/) oder ein anderes Begrenzungszeichen sowie Ihr neues Kennwort ein zweites Mal ein (siehe unten):

Aktuelles Kennwort/neues Kennwort/neues Kennwort

Gehen Sie dabei sorgfältig vor. Aus Sicherheitsgründen werden die eingegebenen Zeichen nicht auf dem Bildschirm angezeigt.

3. Drücken Sie die Eingabetaste.

Das neue Kennwort gilt ab dem nächsten Start des PC.

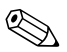

[Weitere Informationen finden Sie unter "Begrenzungszeichen auf landesspezifischen Tastaturen"](#page-46-0) [auf Seite 6-13.](#page-46-0) Hier wird das Ändern von Begrenzungszeichen beschrieben.

Das Kennwort für den Systemstart und das Setup-Kennwort können auch unter Verwendung der Sicherheitsfunktionen in *Computer Setup* geändert werden. Das Master-Kennwort kann nur in *Computer Setup* geändert werden, wenn es während des POST zum Entsperren des Gerätes verwendet wurde.

### <span id="page-46-4"></span><span id="page-46-0"></span>**Begrenzungszeichen auf landesspezifischen Tastaturen**

Jede Tastatur wurde an die landesspezifischen sprachlichen Besonderheiten angepaßt. Die Syntax und die Tasten, die Sie zum Ändern oder Löschen Ihres Kennworts verwenden, hängen vom Tastaturlayout Ihres PCs ab.

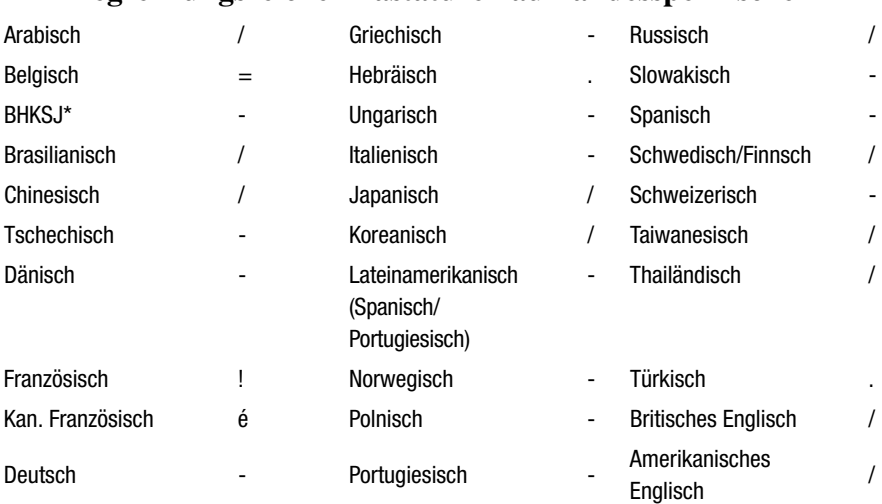

#### **Begrenzungszeichen Tastaturen auf landesspezifischen**

\* Bosnien-Herzegowina, Kroatien, Slowenien und Jugoslawien

#### <span id="page-46-5"></span><span id="page-46-1"></span>**Löschen von Kennwörtern**

Wenn Sie das Benutzerkennwort vergessen haben, können Sie nicht mehr auf Ihren PC zugreifen. Anleitungen zum Löschen von Kennwörtern finden Sie im *Fehlerbeseitigungs-Handbuch*.

### <span id="page-46-3"></span><span id="page-46-2"></span>**Anbringen der iPAQ Desktop Sicherungsstrebe**

Wenn die iPAQ Desktop Sicherungsstrebe angebracht ist, werden die interne Festplatte und internen Speichermodule geschützt, da die Seitenabdeckung des PC nicht entfernt werden kann. Das Legacy-Modul wird auch gesichert, falls es installiert ist. Je nachdem, wie die Verriegelung angebracht ist, kann die MultiBay Auswurftaste nicht gedrückt werden, und ein Entfernen des MultiBay Laufwerks wird verhindert. Die Sicherungsstrebe wird entweder mit einer manipulationssicheren Torx-Schraube oder der optionalen Compaq Diebstahlsicherung angebracht.

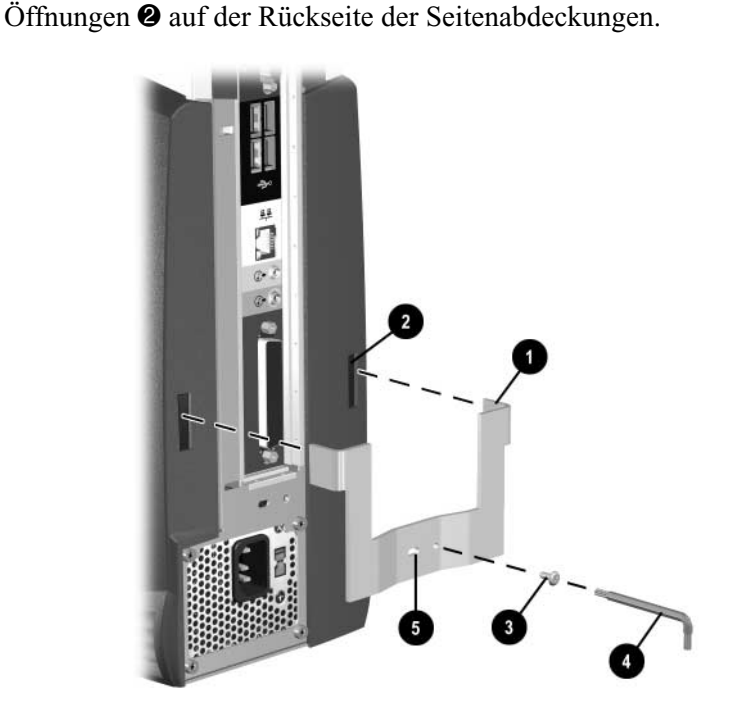

1. Setzen Sie die abgewinkelten Enden  $\bullet$  der Sicherungsstrebe in die

*Anbringen der iPAQ Desktop Sicherungsstrebe*

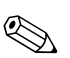

Wird die metallische Verlängerung (bei der Sicherungsstrebe) in das **rechte** Winkelende<br>eingesetzt, wird die MultiBay Auswurftaste deaktiviert. Ein in den MultiBay Schacht installiertes Laufwerk kann nicht entfernt werden, wenn die Sicherungsstrebe angebracht ist.

> Die Sicherungsstrebe kann sich unter Umständen von der in der oben dargestellten Abbildung unterscheiden.

<span id="page-47-0"></span>2. Drehen Sie die manipulationssichere Torx-Schraube  $\Theta$  mit dem Schraubendreher  $\bullet$  ein, um die Sicherungsstrebe am PC zu befestigen. An der Sicherungsstrebe befindet sich eine Vorrichtung  $\bullet$  zur Anbringung der optionalen Diebstahlsicherung. Weitere Informationen finden Sie unter "Anbringen der Compaq Diebstahlsicherung" auf [Seite 6-15.](#page-48-1)

### <span id="page-48-3"></span><span id="page-48-0"></span>**Befestigen des iPAQ an einer festen Oberfläche**

Über die Bohrungen am Boden des Gehäuses kann der PC an einer festen Oberfläche befestigt werden.

## <span id="page-48-2"></span><span id="page-48-1"></span>**Anbringen der Compaq Diebstahlsicherung**

Auf der Rückseite des PC befindet sich eine Vorrichtung, an die die optionale Compaq Diebstahlsicherung angebracht werden kann, um den PC an einem festen Gegenstand zu sichern. Um den PC zu sichern, kann die Compaq Diebstahlsicherung auch an der Sicherungsstrebe angebracht werden, wenn diese installiert ist.

- 1. Legen Sie das Kabel um einen festen Gegenstand, an dem Sie den Computer sichern wollen.
- 2. Ziehen Sie das Kabelende mit der Diebstahlsicherung durch die Schlaufe.
- 3. Schieben Sie die Diebstahlsicherung in die vorgesehene Vorrichtung auf der Rückseite des Computers, und schließen Sie sie mit dem Schlüssel ab.

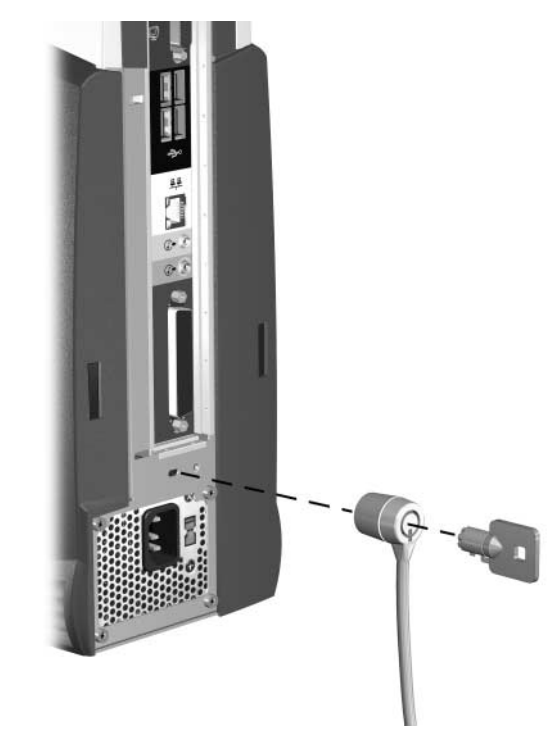

*Anbringen einer Diebstahlsicherung*

## <span id="page-49-1"></span><span id="page-49-0"></span>**Fingerprint Identification Technology**

Die Compaq Fingerprint Identification Technology macht die Eingabe eines Endbenutzerkennwortes überflüssig, erhöht die Netzwerksicherheit, vereinfacht den Anmeldungsvorgang und verringert die mit dem Management von Firmennetzwerken verbundenen Kosten. Wegen ihres erschwinglichen Preises und der Unterstützung durch den Compaq iPAQ Desktop Personal Computer ist sie nicht mehr nur für High-Tech-Organisationen mit hohem Sicherheitsbedürfnis geeignet.

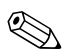

**OR Die Fingerprint Identification Technology wird gegenwärtig nur von Compaq iPAQ PCs mit**<br> **Example 1990 Longery from Indellar**<br> **Example 1990 Longery from Indellar** Legacy-Modulen unterstützt, nicht von iPAQ Legacy-free Modellen.

[Weitere Informationen finden Sie unter www.compaq.com/im/fit/index.html.](http://www.compaq.com/im/fit/index.html)

## <span id="page-50-0"></span>**Fehlermeldung und -beseitigung**

Die Fehlermeldungs- und -beseitigungsfunktionen kombinieren innovative Hardware- und Software-Technologien, um den Verlust wichtiger Daten zu verhindern und Ausfälle zu vermeiden.

Im Falle eines Fehlers gibt der PC eine lokale Warnmeldung aus, die den Fehler beschreibt und Vorsichtsmaßnahmen empfiehlt. Sie können sich dann den aktuellen Zustand des Systems über den Compaq Management Agent anzeigen lassen. Wenn der PC an ein Netzwerk angeschlossen ist, das vom Compaq Insight Manager LC, Compaq Insight Manager oder einem anderen Management-Produkt von Compaq Management Solutions Partners überwacht wird, sendet der PC eine Fehlermeldung auch an die Netzwerk-Management-Anwendung.

## <span id="page-50-1"></span>**Celeron und Pentium II Fehlervorhersage und Pre-Failure-Garantie (Präventivgarantie)**

Wenn der Prozessor eine ungewöhnlich hohe Anzahl an ECC-Cache-Speicherfehlern (ECC=Error Checking and Correcting) registriert, gibt der PC eine lokale Warnmeldung aus. Diese Meldung enthält Einzelheiten zum fehlerhaften Prozessor und ermöglicht Ihnen, Abhilfemaßnahmen zu treffen, bevor nicht korrigierbare Cache-Speicherfehler auftreten. Durch die Pre-Failure-Garantie haben Sie die Möglichkeit, Prozessoren vor dem Ausfall kostenlos auszutauschen.

### <span id="page-50-2"></span>**SMART Festplatten-Fehlervorhersage**

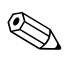

✎ SMART Festplatten-Fehlervorhersage und Pre-Failure-Garantie gelten nur für interne Festplatten, nicht für MultiBay Laufwerke.

<span id="page-50-3"></span>Die SMART Festplatte überwacht die Festplattenaktivität, um Fehler vorhersagen und in einigen Fällen vor dem Auftreten sogar beheben zu können. Fehlervorhersage- und Fehleranzeigeparameter, wie anormale Abweichungen bei Anlauf- und Suchzeiten oder nicht korrigierbare Leseund Schreibfehler, werden aufgespürt, um den Zustand der Festplatte zu bestimmen. Sollten diese Fehler relevant werden, gibt der PC eine Warnmeldung aus. Diese Warnmeldung gibt Ihnen Zeit, den Festplatteninhalt zu sichern und die Festplatte auszutauschen, bevor diese ausfällt oder Daten verlorengehen.

Aufgrund der Pre-Failure-Garantie für SMART Festplatten können Sie diese Laufwerke kostenlos austauschen, bevor sie ausfallen.

SMART Festplatten erfüllen die SMART (Small Form Factor Committee Specification for Self-Monitoring, Analysis, and Reporting Technology)- Bestimmungen. SMART ist eine Industriestandard-Technologie, die von Compaq entwickelt und anfangs IntelliSafe genannt wurde. Mit dieser Technologie und den Compaq Insight Management Agents können Sie Datenverluste verhindern und Ausfallzeiten auf ein Minimum beschränken.

#### <span id="page-51-0"></span>**Einführung zum** *Drive Protection System* **(Laufwerksschutzsystem)**

Das *Compaq Drive Protection System* (DPS) ist ein in das interne Festplattenlaufwerk integriertes Diagnose-Tool. Mit Hilfe von DPS werden die im Zusammenhang mit dem unsachgemäßen Austausch von Festplatten entstehenden Probleme diagnostiziert.

Jedes Festplattenlaufwerk wird vor dem Einbau in einen Compaq PC unter Verwendung von DPS getestet, und wichtige Informationen werden permanent in Form eines Berichts auf diese Festplatte geschrieben. Die Testergebnisse werden bei jeder Ausführung von DPS auf das Festplattenlaufwerk geschrieben. Diese Informationen können Ihrem Compaq Servicepartner bei der Diagnose von Zuständen, die die Ausführung der DPS-Software hervorrufen, von Nutzen sein. Hinweise zur Verwendung von DPS finden Sie im *Fehlerbeseitigungs-Handbuch*.

### <span id="page-51-1"></span>**Ultra ATA Integritäts-Überwachung**

Die Ultra ATA-Integritäts-Überwachung überwacht die Integrität der Daten während der Übertragung zwischen einer Ultra ATA-Festplatte und der Systemplatine. Wenn der PC eine ungewöhnliche Anzahl von Übertragungsfehlern registriert, gibt er eine lokale Warnmeldung sowie empfohlene Maßnahmen aus. Eine Warnmeldung wird über das Netzwerk auch an den Systemadministrator geschickt.

### <span id="page-51-2"></span>**Überspannungstolerantes Netzteil**

<span id="page-51-4"></span><span id="page-51-3"></span>Ein integriertes überspannungstolerantes Netzteil bietet eine verbesserte Zuverlässigkeit, wenn der PC einer unvorhergesehenen Überspannung ausgesetzt wird. Dieses Netzteil ist darauf ausgelegt, eine Überspannung von bis zu 2000 V zu neutralisieren, ohne daß Ausfälle oder Datenverluste im System auftreten.

## <span id="page-52-1"></span><span id="page-52-0"></span>**Software-Aktualisierung und -Management**

Compaq bietet verschiedene Tools für Software-Aktualisierung und -Management auf Compaq PCs – Altiris eXpress, Insight Manager LC, System Software Manager und Remote Management Setup-Dienstprogramme.

Bei der Verwendung von Insight Manager LC kann auch eine PC-Arbeitsgruppe von einer zentralen Konsole aus überwacht und die Systemsoftware, einschließlich Flash-ROM oder Hardware-Gerätetreiber, per Fernzugriff individuell für jeden PC aktualisiert werden.

[System Software Manager \(SSM\) ist ein Dienstprogramm, mit dem Software](http://www.compaq.com/im)  auf Systemebene auf mehreren Systemen gleichzeitig aktualisiert werden kann. Wenn SSM auf einem PC-Client-System ausgeführt wird, erkennt es sowohl Hardware- als auch Software-Versionen und aktualisiert die betreffende Software dann von einem Dateispeicher aus. Support-Software, die mit SSM zusammenarbeitet, ist auf der Compaq Web-Site mit dem Symbol für PC Lifecycle Management gekennzeichnet. Sie können das Dienstprogramm von der Compaq Web-Site unter http://www.compaq.com/im herunterladen. Dort erhalten Sie auch weitere Informationen zu SSM.

Zusätzlich zu den in einem vorherigen Abschnitt erwähnten PC-Konfigurationsmöglichkeiten bietet Altiris eXpress auch leicht anzuwendende Software-Verteilungsmöglichkeiten. Altiris eXpress kann verwendet werden, um Betriebssysteme und Anwendungssoftware von einer zentralen Konsole aus zu aktualisieren. Wenn Altiris eXpress in Verbindung mit SSM verwendet wird, können außerdem ROM BIOS und Gerätetreiber aktualisiert werden.

Wenn Compaq Remote Management Setup-Dienstprogramme in Produkte von Management Solutions Partners integriert sind, liefern die Dienstprogramme eine stetige Management-Lösung. Diese Dienstprogramme ergänzen die Möglichkeiten der Solution Partners Produkte hinsichtlich der Verteilung neuer Anwendungen, Gerätetreiber und anderer Systemsoftware. Auf der Compaq Web-Site finden Sie aktualisierte ROM-Images und Gerätetreiber für Client-PCs, die diese Software-Tools verwenden.

Weitere Informationen finden Sie in Online-Handbuch *Remote Management Administrator*. Das Handbuch *Remote Management Administrator* [ist in](http://www.compaq.com/support/files/index.html)  [den Remote Management Setup-Dienstprogrammen enthalten, die auf der](http://www.compaq.com/support/files/index.html)  Compaq Web-Site unter www.compaq.com/support/files/index.html zur Verfügung stehen. Die folgenden Abschnitte liefern Informationen zur Verwendung dieser Dienstprogramme, um verschiedene Remote-Management-Funktionen, einschließlich ROM-Flash, Ändern von [Sicherheitseinstellungen und Aufruf-/Abschaltfunktion, ausführen zu können.](http://www.compaq.com/support/files/index.html)

## <span id="page-53-0"></span>**Remote-ROM-Flash**

Ihr PC verfügt über einen programmierbaren Flash-ROM-Speicher (ROM=Read Only Memory). Wenn Sie ein Setup-Kennwort im Sicherheits-Management einrichten, können Sie verhindern, daß der ROM-Speicher unbeabsichtigt aktualisiert oder überschrieben wird. Dies gewährleistet den fehlerfreien Betrieb des PC. Wenn Sie ein Upgrade Ihres ROM-Speichers ausführen müssen oder möchten, können Sie

- eine erweiterte ROMPaq-Diskette bei Compaq bestellen;
- die neuesten ROMPaq-Images von der Compaq Web-Site unter www.compaq.com herunterladen.

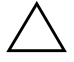

<span id="page-53-3"></span>Ä **ACHTUNG:** Für den maximalen Schutz des ROM-Speichers müssen Sie ein Setup-Kennwort einrichten. Das Setup-Kennwort verhindert ein unbefugtes Upgrade des ROM-Speichers. Mit Compaq Insight Manager LC kann der Systemadministrator das Setup-Kennwort bei einem oder [mehreren PCs gleichzeitig einrichten. Weitere Informationen finden Sie auf der Compaq Web-Site](http://www.compaq.com)  unter www.compaq.com.

#### <span id="page-53-1"></span>**Verwenden von Remote-ROM-Flash**

Der Remote-ROM-Flash ermöglicht dem Systemadministrator, den ROM-Speicher in Compaq PCs per Fernzugriff direkt von der zentralen Netzwerk-Management-Konsole aus auf sichere Art und Weise zu erweitern. Durch die Möglichkeit für den Systemadministrator, diese Aufgabe auf mehreren Computern und PCs per Fernzugriff durchführen zu können, werden die Compaq iPAQ ROM-Images über das Netzwerk konsistent eingesetzt und besser überwacht. Dies führt darüber hinaus zu erhöhter Produktivität und insgesamt niedrigeren Total Cost of Ownership.

Alle Compaq iPAQ ROMPaq ROM-Images von Compaq sind digital signiert, damit ihre Authentizität gewährleistet ist und eventuelle Fehler möglichst ausgeschlossen werden.

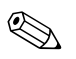

<span id="page-53-2"></span>✎ Ihr PC muß eingeschaltet sein oder über die Remote-Aufruffunktion eingeschaltet werden, wenn Sie den Remote-ROM-Flash in Anspruch nehmen wollen. Für den Remote-ROM-Flash ist außerdem die Einrichtung eines Setup-Kennworts erforderlich.

Weitere Informationen zur Aktivierung des Remote-ROM-Flash finden Sie im Online-Handbuch *Remote Management Administrator*. Das Handbuch *Remote Management Administrator* [ist in den Remote Management Setup-](http://www.compaq.com)[Dienstprogrammen enthalten, die auf der Compaq Web-Site unter](http://www.compaq.com)  [www.compaq.com/support/files/index.html zur Verfügung stehen.](http://www.compaq.com)

### <span id="page-54-0"></span>**Remote Security Management**

Remote Security Management ermöglicht dem Systemadministrator, die Sicherheitsfunktionen auf Compaq PCs per Fernzugriff direkt von der zentralen Netzwerk-Management-Konsole aus auf sichere Art und Weise festzulegen oder zu ändern. Wenn der Systemadministrator diese Aufgabe auf mehreren Computern ferngesteuert durchführen kann, werden die Sicherheitsparameter über das Netzwerk konsistent eingesetzt und besser überwacht. Dies führt darüber hinaus zu erhöhter Produktivität und insgesamt niedrigeren Total Cost of Ownership.

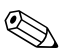

<span id="page-54-3"></span>✎ Ihr PC muß eingeschaltet sein oder über die Remote-Aufruffunktion eingeschaltet werden, wenn Sie Remote Security Management in Anspruch nehmen wollen. Für das Remote Security Management ist außerdem die Einrichtung eines Setup-Kennworts erforderlich.

Weitere Informationen zur Remote Management Setup-Software und die Verwendung des Remote Security Management finden Sie im Online-Handbuch *Remote Management Administrator*. Das Handbuch *Remote Management Administrator* [ist in den Remote Management Setup-](http://www.compaq.com)[Dienstprogrammen enthalten, die auf der Compaq Web-Site unter](http://www.compaq.com)  www.compaq.com/support/files/index.html zur Verfügung stehen.

## <span id="page-54-2"></span><span id="page-54-1"></span>**Remote Wakeup und Remote Shutdown**

Der PC besitzt eine integrierte Netzwerkkarte, die die Funktionen *Compaq Remote Wakeup* und *Remote Shutdown* (Remote-Aufruf- und Abschaltfunktion) unterstützt. Diese Funktionen ermöglichen es dem Systemadministrator, mit Hilfe der PC LAN Management Tools einen PC per Fernzugriff ein- oder auszuschalten.

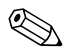

<span id="page-54-4"></span>✎ Es sind Software-Tools von Drittanbietern erforderlich, um die Software per Fernzugriff verteilen zu können.

<span id="page-54-5"></span>*Remote Wakeup* ermöglicht dem Netzwerkschnittstellen-Controller auch bei unterbrochener Stromzufuhr in Betrieb zu bleiben.

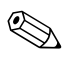

**OR Der PC verbraucht noch eine geringe Menge Strom, nachdem Sie ihn ausgeschaltet haben. Nur Strom mehr.** Nur der Preisen verbraucht der PC keinen Strom mehr. wenn Sie das Netzkabel aus der Steckdose ziehen, verbraucht der PC keinen Strom mehr.

> Gehen Sie wie folgt vor, um *Remote Wakeup* und *Remote Shutdown* zu aktivieren:

- 1. Doppelklicken Sie in der Systemsteuerung auf das Symbol "Netzwerk".
- 2. Doppelklicken Sie auf den entsprechenden Netzwerk-Controller.
- 3. Wählen Sie die Registerkarte *Erweitert*.
- 4. Wählen Sie *Remote Wakeup* (Remote-Aufruf)
- 5. Ändern Sie den Wert in *On* (EIN).
- 6. Klicken Sie auf *OK*, um die Änderungen zu speichern und zu übernehmen, und anschließend erneut auf *OK*, um das Dialogfeld *Netzwerk* zu verlassen.

Weitere Informationen zu *Remote Wakeup* und *Remote Shutdown* finden Sie im Online-Handbuch *Remote Management Administrator*. Das Handbuch *Remote Management Administrator* [ist in den Remote Management Setup-](http://www.compaq.com)[Dienstprogrammen enthalten, die auf der Compaq Web-Site unter](http://www.compaq.com)  www.compaq.com/support/files/index.html zur Verfügung stehen.

#### <span id="page-55-0"></span>**NIC-basierte Warnmeldungen**

Die NIC-basierte Warnmeldungs-Unterstützung ermöglicht einem Systemadministrator die Überwachung von PCs und PCs im Netzwerk per Fernabfrage. Vor dem Laden des Betriebssystems oder beim Ausschalten des PC kann der PC Warnmeldungen in bezug auf Hardware- und Betriebssystemfehler über das Netzwerk senden. Es gibt folgende Warnmeldungen:

- System-BIOS abgestürzt
- Betriebssystem abgestürzt
- Kein Prozessor vorhanden
- Betriebstemperatur zu hoch

#### <span id="page-55-1"></span>**Replizieren der Setup-Konfiguration**

Mit Hilfe dieses Verfahrens kann der Systemadministrator eine Setup-Konfiguration auf andere PCs des gleichen Modells kopieren. Dadurch wird eine schnellere und konsistentere Konfiguration mehrerer PCs ermöglicht. Gehen Sie wie folgt vor, um das Setup zu kopieren:

- 1. Wählen Sie das Menü *Computer Setup Utilities* (Computer Setup-Dienstprogramme).
- <span id="page-55-2"></span>2. Klicken Sie auf File (Datei) > Save to Diskette (Speichern auf Diskette). Folgen Sie den Anleitungen auf dem Bildschirm.

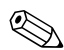

✎ Hierzu ist ein MultiBay LS-120-Laufwerk oder ein tragbares, externes Diskettenlaufwerk erforderlich.

3. Um die Konfiguration zu kopieren, klicken Sie auf *File* (Datei) > *Restore from Diskette* (Wiederherstellen von Diskette), und folgen Sie den Anleitungen auf dem Bildschirm.

[Altiris eXpress und PC Transplant erleichtern das Kopieren der Konfiguration](http://www.compaq.com)  und der benutzerdefinierten Einstellungen eines PC auf einen oder mehrere andere. Weitere Informationen finden Sie auf der Compaq Web-Site unter www.compaq.com.

#### <span id="page-56-0"></span>**Dual-State-Netzschalter**

Bei aktivierter APM-Funktion (Advanced Power Management) in Windows 98 oder aktivierter ACPI-Funktion (Advanced Configuration and Power Interface) für Windows 98 und Windows 2000 übernimmt der Netzschalter entweder die Funktion des Ein-/Aus-Schalters oder der Standby-Taste. Der Standby-Modus unterbricht die Stromzufuhr nicht vollständig, sondern schaltet den PC auf geringen Stromverbrauch um. Damit können Sie schnell in den Energiesparmodus schalten, ohne Ihre Anwendungen schließen zu müssen. Sie können ohne Datenverlust in den gleichen Arbeitszustand zurückkehren.

Gehen Sie wie folgt vor, um die Konfiguration des Netzschalters zu ändern:

- 1. Wählen Sie das Menü *Computer Setup*.
- 2. Wählen Sie *Power* (Stromversorgung) > *Energy Saver* (Energiesparfunktion). Wählen Sie zum Einschalten des Menüs *Energy Saver Options* (Energiesparoptionen) entweder *Minimal* (Minimal) oder *Advanced* (Erweitert).
- 3. Wählen Sie *Power* (Stromversorgung) > *Energy Saver Options*  (Energiesparoptionen). Stellen Sie die Netzschalterkonfiguration je nach Wunsch entweder auf *On/Off* (Ein/Aus) oder auf *Suspend/Wakeup*  (Standby/Wakeup) ein.

Weitere Informationen zu den Funktionen von *Computer Setup* finden Sie im *Fehlerbeseitigungs-Handbuch*.

4. Klicken Sie auf *File* (Datei) > *Save Changes and Exit* (Änderungen speichern und schließen).

Nachdem Sie den Netzschalter als Standby-Taste konfiguriert haben, drücken Sie darauf, um das System auf sehr geringen Stromverbrauch (Standby-Modus) umzuschalten. Wenn Sie noch einmal auf die Standby-Taste drücken, schalten Sie den Standby-Modus aus und den normalen Betrieb wieder ein. Wenn Sie die Stromzufuhr ganz unterbrechen wollen, halten Sie den Netzschalter vier Sekunden lang gedrückt.

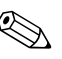

<span id="page-57-2"></span>✎ Wenn Sie die Option *Blink LED during Energy Save* (Blinkende LED-Anzeige im Energiesparmodus) unter *Computer Setup* gewählt haben, blinkt die Betriebsanzeige im Standby-Modus alle zwei Sekunden grün. Weitere Informationen zur Verwendung von *Computer Setup* finden Sie im *Fehlerbeseitigungs-Handbuch*.

## <span id="page-57-0"></span>**Energiesparfunktion**

Die Energiesparfunktion schaltet einige Komponenten des PC ab, wenn diese nicht gebraucht werden, um Energie zu sparen, ohne daß der Computer ausgeschaltet werden muß. Timeouts (der Inaktivitätszeitspanne vor dem Ausschalten dieser Komponenten) können unter Verwendung von *Computer Setup* aktiviert, benutzerdefiniert eingestellt oder deaktiviert werden.

- 1. Wählen Sie das Menü *Computer Setup*.
- 2. Wählen Sie *Power* (Stromversorgung) > *Energy Saver* (Energiesparfunktion). Wählen Sie im Menü *Timeouts* die Option *Advanced* (Erweitert).
- 3. Wählen Sie *Power* (Stromversogung) > *Timeouts.* Aktivieren oder deaktivieren Sie die Timeouts bzw. stellen Sie sie benutzerdefiniert ein.

Weitere Informationen zu den Funktionen von *Computer Setup* finden Sie im *Fehlerbeseitigungs-Handbuch*.

<span id="page-57-3"></span>4. Klicken Sie auf *File* (Datei) > *Save Changes and Exit* (Änderungen speichern und schließen).

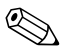

Um mögliche Konflikte zu vermeiden, müssen die Monitor-Timeouts in Windows 95 oder<br>Windows 98 ausgeschaltet sein, wenn in *Computer Setup* System-Timeouts aktiviert sind.

Verwenden Sie die Option "Eigenschaften" von Anzeige, um die Energiespareinstellungen für den Bildschirm festzulegen, zu ändern oder zu deaktivieren. Um die Option Eigenschaften von Anzeige aufzurufen, klicken Sie mit der rechten Maustaste auf den Windows-Desktop und wählen Sie "Eigenschaften".

### <span id="page-57-1"></span>**Homepage**

Die Compaq Techniker testen die von Compaq und Drittanbietern entwickelte Software nach strengen Richtlinien und entwickeln auf das jeweilige Betriebssystem zugeschnittene Support-Software, um eine optimale Leistung, Kompatibilität und Zuverlässigkeit von Compaq PCs zu gewährleisten.

Wenn Sie ein neues oder überarbeitetes Betriebssystem auf Ihrem Computer installieren, ist es wichtig, daß Sie die für das jeweilige Betriebssystem entwickelte Support-Software ebenfalls installieren. Wenn Sie mit einer Version von Microsoft Windows oder Microsoft Windows NT Workstation arbeiten möchten, die sich von der dem PC beiliegenden Version unterscheidet, müssen die entsprechenden Compaq Gerätetreiber und Dienstprogramme installiert werden, um sicherzustellen, daß alle Funktionen unterstützt werden und einwandfrei arbeiten.

[Compaq hat das Auffinden, den Zugriff, die Bewertung und die Installation](http://www.compaq.com)  der neuesten Support-Software erheblich vereinfacht. Sie können die Software auch von der Compaq Web-Site unter www.compaq.com herunterladen.

Die Web-Site enthält die neuesten Gerätetreiber, Dienstprogramme und Flash-ROM-Images für die Verwendung von Windows 95, Windows 98, Windows 2000 und Windows NT Workstation auf Ihrem Compaq Desktop Personal Computer.

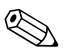

<span id="page-58-3"></span>Bevor Sie bei Compaq eine telefonische Bestellung aufgeben, legen Sie sich die Seriennummer<br>Ihres PC bereit. Informationen dazu, wo sich die Seriennummer befindet, erhalten Sie in Schritt 2 "Identifizieren der Komponenten auf der Rückseite und Einstellen der Spannung" der *Kurzanleitung*. Diese Nummer wird bei allen Bestellungen benötigt.

## <span id="page-58-2"></span><span id="page-58-0"></span>**Bausteine und Partner**

<span id="page-58-4"></span>Die Management-Lösungen von Compaq wurden mit Hilfe von Standardbausteinen wie DMI 2.0, Web Based Enterprise Management sowie Intels Wired for Management, SNMP und Net PC-Technologien entwickelt. Microsoft, Intel, Hewlett Packard, Novell, Seagate und andere marktführende Unternehmen arbeiten eng mit Compaq zusammen, um ihre Management-Lösungen in Produkte und Initiativen von Compaq zu integrieren. Dies bietet Ihnen als Compaq Kunden ein hohes Maß an Flexibilität und Funktionalität bei der Verwaltung von Clients und bei der Verringerung Ihrer PC-Kosten.

### <span id="page-58-1"></span>**Desktop Management Interface (DMI)**

Die Desktop Management Task Force (DMTF) ist ein Wirtschaftsausschuß, der 1992 mit dem Zweck ins Leben gerufen wurde, das System-Management zu standardisieren. Die DMTF legte den DMI-Rahmen (DMI = Desktop Management Interface) fest, um den Zugriff auf PC-Konfigurationsdaten zu standardisieren. Compaq ist ein Mitglied des Steering Committee und des Technical Committee der DMTF und bietet Hard- und Software an, die dem DMI-Standard entspricht.

Weitere Informationen über die Konfiguration der DMI-Software finden Sie im Online-Handbuch *Intelligent Manageability*.

## <span id="page-59-0"></span>**Wired for Management**

Die Initiative *Wired for Management* von Intel hat das Ziel, die Kosten für Support und Administration bei auf Intel Architekturen basierenden Systemen zu reduzieren, ohne dabei die Flexibilität oder Leistung zu beeinträchtigen. Die Richtlinien des *Wired for Management* enthalten ein grundlegendes Set von Bausteinen, die Compaq bei Intelligent Manageability nutzt, um eine standardisierte Verwaltung von Desktop-Inhalten, Remote-Konfiguration des Systems, Wartung nach Feierabend und Energiesparfunktionen der kommenden Generation zu ermöglichen. Compaq begnügt sich aber nicht mit diesen grundlegenden Funktionen. Intelligent Manageability wurde mit weiteren Funktionen ausgestattet, um eine umfassende Lösung für das Management von Netzwerkumgebungen anzubieten.

Wired for Management umfaßt:

- Desktop Management Interface (DMI) 2.0
- Remote-Systeminstallation
- Remote Wakeup und Remote Shutdown
- ACPI-Ready Hardware

#### <span id="page-59-1"></span>**Programm** *Compaq Management Solutions Partners*

<span id="page-59-2"></span>Compaq stellt Ihnen Desktop-Management-Lösungen über das Programm *Compaq Management Solutions Partners* [zur Verfügung. Diese Initiative von](http://www.compaq.com/im/partners/index.html)  Compaq gewährleistet die Kompatibilität und Integration der AssetControl-Funktionen mit marktführenden PC-LAN- und Enterprise-Management-Produkten. Diese Produkte ermöglichen den Fernzugriff auf die AssetControl-Funktionen, so daß LAN- und PC-Administratoren Daten von Compaq PCs von einem zentralen Standort aus managen können. Die Partnerschaft stellt sicher, daß die Vorzüge von Intelligent Manageability [einer großen Anzahl von Anbietern zugänglich sind. Dadurch können Kunden](http://www.compaq.com/im/partners/index.html)  Programme ihrer Wahl verwenden, um ihre Compaq Computer und PCs sicherer und kostengünstiger per Fernzugriff zu verwalten. Weitere Informationen und eine Liste der Compaq Management Solutions Partner und deren Produkte finden Sie auf der Compaq Web-Site unter http://www.compaq.com/im/partners/index.html.

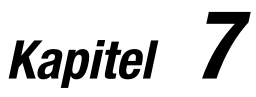

## **Weitere Informationen**

## <span id="page-60-2"></span><span id="page-60-1"></span><span id="page-60-0"></span>**Verwenden der** *Compaq iPAQ Reference Library* **CD**

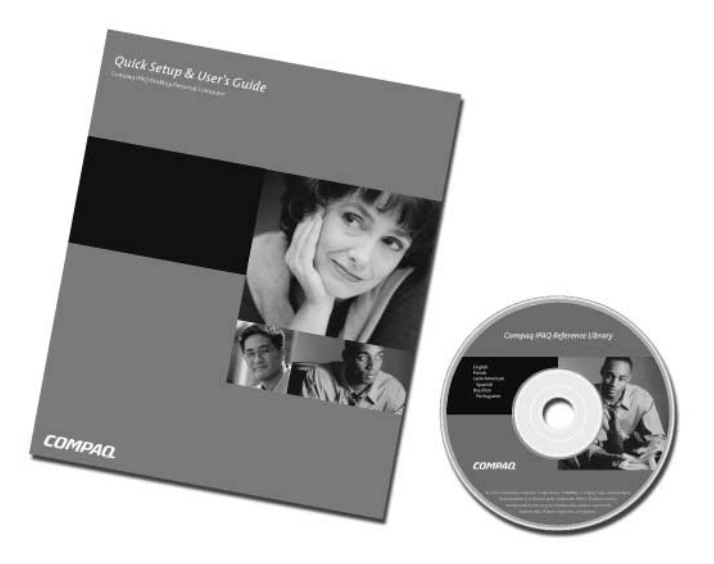

<span id="page-60-6"></span>Informationen zur verfügbaren Produktdokumentation finden Sie auf der *Compaq iPAQ Reference Library* CD. Auf der CD sind folgende Dokumentationen enthalten:

- <span id="page-60-4"></span><span id="page-60-3"></span>■ Kurzanleitung und Benutzerhandbuch (dieses Handbuch im PDF-Format)
- Sicherheits- und Zulassungshinweise (PDF-Format)
- Fehlerbeseitigung (PDF-Format)
- <span id="page-60-5"></span>■ Handbuch für sicheres und angenehmes Arbeiten (Windows Hilfeformat)

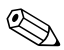

Wenn Sie nicht über ein CD-ROM-Laufwerk verfügen, können Sie die Produktdokumentation auf<br>
Sie die Produktdokumentation auf der Einheiter der Produktdokumentation auf der Produktdokumentation auf der [der Compaq Web-Site unter www.compaq.com/support herunterladen.](www.compaq.com/support)

Legen Sie die CD in das CD-ROM-Laufwerk ein. Während die Software die Ländereinstellungen unter Windows prüft, kann es zu geringfügigen Verzögerungen kommen. Ein Menü mit den auf der CD zur Verfügung stehenden Dokumentationen wird automatisch angezeigt.

Klicken Sie auf den Titel des Buches, das Sie lesen möchten. Wenn Sie zum ersten Mal auf eine Verknüpfung zu einem Handbuch klicken, das im Adobe PDF-Format auf der CD enthalten ist, werden Sie unter Umständen zur Installation der Adobe Acrobat Reader Software aufgefordert, die ebenfalls auf der CD vorhanden ist. Lesen und befolgen Sie die Anleitungen zur Installation von Acrobat Reader.

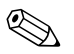

<span id="page-61-0"></span>✎ Das Menü und die Bücher werden in der Sprache angezeigt, die während des ersten System-Setups ausgewählt oder später in den Ländereinstellungen unter Windows festgelegt wurde. Wenn die Ländereinstellungen nicht mit einer der von der CD unterstützten Sprachen übereinstimmt, werden Menü und Bücher in Englisch angezeigt.

> Wenn das CD-ROM-Laufwerk nach über zwei Minuten nicht aktiv geworden ist, ist unter Umständen der Autorun-Modus nicht auf dem System aktiviert. So starten Sie die *Compaq iPAQ Reference Library* CD, wenn sie **nicht** automatisch ausgeführt wird:

- 1. Klicken Sie auf Start>Ausführen.
- 2. Geben Sie folgendes ein:

x:\CompaqiPAQ.exe

(Hierbei ist x der Laufwerksbuchstabe für das CD-ROM-Laufwerk.)

3. Klicken Sie auf OK.

# <span id="page-62-0"></span>*Anhang A*

## <span id="page-62-1"></span>**Technische Daten**

## <span id="page-62-2"></span>**Compaq iPAQ Desktop Personal Computer**

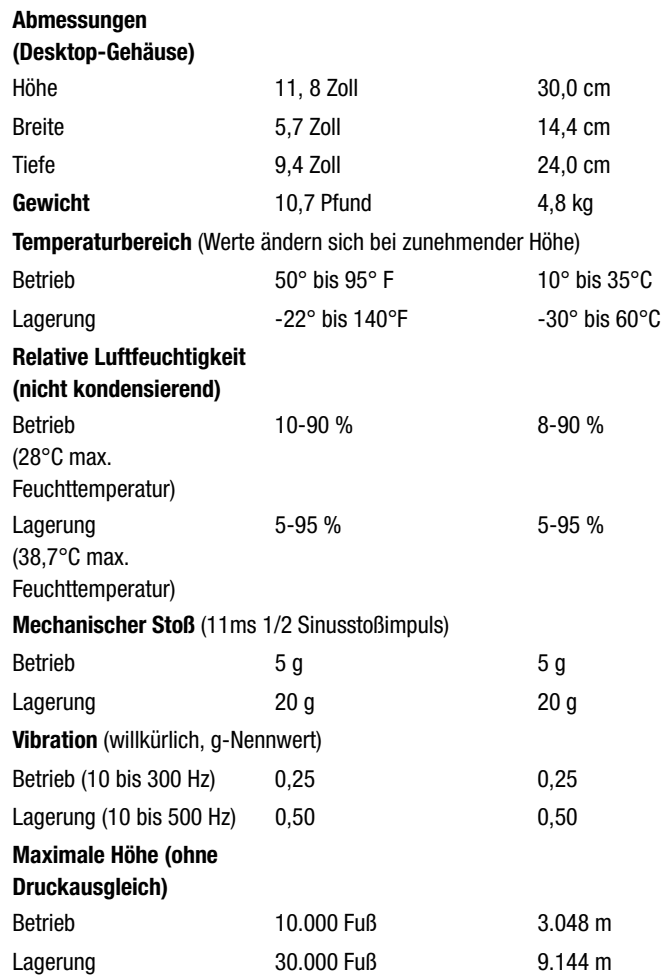

## **Compaq iPAQ Desktop Personal Computer** *(Fortsetzung)*

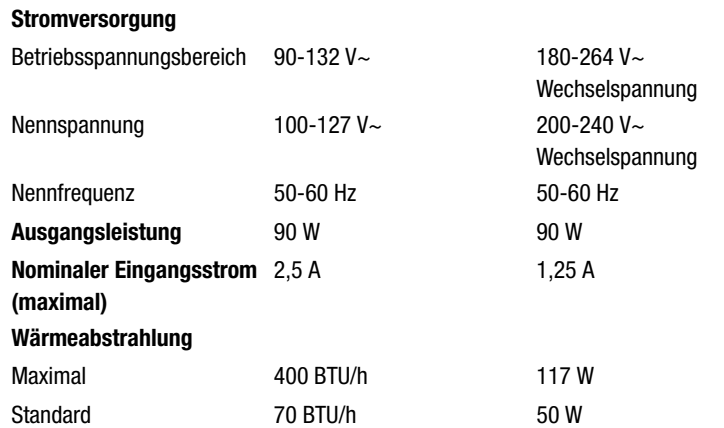

# *Index*

## *A*

[Abdeckungen.](#page-21-5) *Siehe* Seitenabdeckungen Aktivieren von DriveLock [6-10](#page-43-2) Altiris express [6-3](#page-36-2) Altiris, Inc. [6-2](#page-35-2) Anschluß Audio-Ausgang [2](#page-7-1) Audio-Eingang [2](#page-7-1) Ethernet RJ-45 [2](#page-7-1) Kopfhörer [5](#page-10-2) Legacy-Modul [2](#page-7-1) Maus [3](#page-8-3) Mikrofon [5](#page-10-2) Monitor<sub>[2](#page-7-1)</sub> Netzkabel [2](#page-7-1), [4](#page-9-1) Parallel (Legacy-Modul) [2](#page-7-1), [5-1](#page-33-3) PS/2-Maus (Legacy-Modul) [2](#page-7-1), [5-1](#page-33-3) PS/2-Tastatur (Legacy-Modul) [2](#page-7-1), [5-1](#page-33-3) Seriell (Legacy-Modul) [2](#page-7-1), [5-1](#page-33-3) Steuern der Datenübertragung über serielle, parallele oder USB-Schnittstelle [6-5](#page-38-0) USB [2](#page-7-1), [5](#page-10-2) Anschluß des Netzwerk-Controllers [3](#page-8-3) Anschluß für Netzkabel [2](#page-7-2), [4](#page-9-1) Anzeigeeinstellungen [6](#page-11-3) Armada Notebook [2-1](#page-15-2) AssetControl [6-4](#page-37-1) Audio-Anschlüsse [2](#page-7-1) Audio-Ein- oder Ausgang [2](#page-7-2) Aufrüsten des Computers [3-1](#page-21-5) Ausschalten des Computers [7](#page-12-2) Autosensing-Fähigkeiten [4-3](#page-31-2)

## *B*

Bausteine und Partner [6-25](#page-58-2)–[6-26](#page-59-2) Begrenzungszeichen [6-13](#page-46-4) Begrenzungszeichen auf landesspezifischen Tastaturen [6-13](#page-46-4) Begrenzungszeichen, Tastatur [6-13](#page-46-4) Bestandsüberwachung und Sicherheit [6-4](#page-37-2)–[6-18](#page-51-3) Betriebsanzeige [5](#page-10-3) Betriebssystem [5](#page-10-4) Boot-Schutz bei Wechsellaufwerken [6-5](#page-38-1)

## *C*

CD-ROM-Laufwerk [2-1](#page-15-3) CD-RW-Laufwerk [2-1](#page-15-3) Compaq Diebstahlsicherung, optional [6-15](#page-48-2) Compaq Insight Manager LC [6-4](#page-37-3) *Compaq iPAQ Reference Library* CD Fehlerbeseitigung [7-1](#page-60-3) Handbuch für sicheres und angenehmes Arbeiten [7-1](#page-60-4) Hinweise zu Zulassungsbedingungen und Sicherheit [7-1](#page-60-3) *Compaq Restore* CD [6](#page-11-4)

## *D*

Deaktivieren von DriveLock [6-10](#page-43-2) Desktop Management [6-1](#page-34-2)–[6-26](#page-59-2) Diebstahlsicherung [6-6](#page-39-0), [6-15](#page-48-2) DriveLock (Sicherheitsfunktion) [6-5](#page-38-2) DriveLock Kennwort Ändern [6-12](#page-45-1) Eingeben [6-11](#page-44-1) DriveLock, aktivieren oder deaktivieren [6-10](#page-43-2) Dual-State Netzschalter [7](#page-12-2) Dual-State-Netzschalter [5](#page-10-3) DVD-ROM-Laufwerk [2-1](#page-15-3)

## *E*

Easy Access-Tastatur [1-1](#page-13-3) Easy Access-Tasten [1-1](#page-13-4) Eigentümerkennung [6-6](#page-39-1) Erstellen von Sicherungskopien [6](#page-11-5) Ethernet RJ-45-Anschluß [2](#page-7-1) Externe Geräte, anschließen [3](#page-8-3)

## *F*

Farbige Kennzeichnung der Kabel [3](#page-8-3) Festplattenlaufwerk [3-1](#page-21-5) MultiBay [2-1](#page-15-3), [2-3](#page-17-2) Partionieren und Formatieren [2-3](#page-17-2) Festpl[attenlaufwerk, internes entfernen und wieder ein](#page-27-1)setzen 3-7

Fingerprint Identification Technology [6-16](#page-49-1) Formatieren eines MultiBay Festplattenlaufwerks [2-3](#page-17-2)

## *G*

Griff [2](#page-7-1)

## *H*

Hinweise Anruf bei Compaq [6-25](#page-58-3) Ausschalten durch Netzschalter [7](#page-12-3) Begrenzungszeichen auf Tastaturen [6-10](#page-43-3), [6-13](#page-46-4) Blinkende LED-Anzeige im Energiesparmodus [6-24](#page-57-2) Entfernen des Signalkabels [3-8](#page-28-0) Fingerprint Identification Technology [6-16](#page-49-1) Kennwort für den Systemstart und Setup-Kennwort [6-10](#page-43-3), [6-13](#page-46-4), [6-14](#page-47-0) Leereinsatz [2-5](#page-19-1), [2-6](#page-20-1) Legacy-Modul. Das Legacy-Modul (Standard bei einigen Modellen) umfaßt serielle, parallele, PS/2-Maus- und PS/2-Tastaturanschlüsse [5-1](#page-33-4) Monitor-Timeouts [6-24](#page-57-3) Netzwerk-Gerätetreiber [4-2](#page-30-3) Netzwerkkabel [4-2](#page-30-3) Neukonfigurieren des Netzschalters [7](#page-12-3) Pre-Failure-Garantie [6-17](#page-50-3) Produktdokumentation [7-1](#page-60-5) Remote Security Management [6-21](#page-54-3) Remote Wakeup [4-2](#page-30-4), [6-21](#page-54-3) Remote-ROM-Flash [6-20](#page-53-2) Setup-Replikation [6-22](#page-55-2) Sicherungsstrebe [6-13](#page-46-3) SMART Festplatten [6-17](#page-50-3) Software-Unterstützung [6-1](#page-34-2) Speichermodulinstallation [3-6](#page-26-0) Sprache, die beim Setup ausgewählt wurde [7-2](#page-61-0) USB-Tastaturverwendung während des Setups [7](#page-12-3) Verteilen der Software per Fernzugriff [6-21](#page-54-4) Ziehen des Netzkabels [6-21](#page-54-5)

## *I*

Installieren des Betriebssystems [5](#page-10-4) Internes Festplattenlaufwerk [3-1](#page-21-5) Internet Wählen eines Dienstanbieters [4-1](#page-29-5) Zugang [4-1](#page-29-5) iPAQ Desktop Sicherungsstrebe [6-6](#page-39-2), [6-13](#page-46-3)

## *K*

Kabel, farbig gekennzeichnet [3](#page-8-3) Kennwort Begrenzungszeichen [6-13](#page-46-4) DriveLock Ändern [6-12](#page-45-1) Eingeben [6-11](#page-44-1) Löschen [6-13](#page-46-5) Setup Ändern [6-9](#page-42-2) Eingeben [6-9](#page-42-3) Einrichten [6-7](#page-40-2) Löschen [6-10](#page-43-4) Sicherheit [6-7](#page-40-3) Systemstart Ändern [6-9](#page-42-2) Eingeben [6-8](#page-41-2) Einrichten [6-8](#page-41-3) Löschen [6-10](#page-43-4) Übersicht [6-5](#page-38-3) Vergessenes Kennwort [6-13](#page-46-5) Kennwort für den Systemstart Ändern [6-9](#page-42-2) Eingeben [6-8](#page-41-2) Einrichten [6-8](#page-41-3) Löschen [6-10](#page-43-4) Komponenten Rückseite [2](#page-7-3), [5-1](#page-33-4) Vorderseite [5](#page-10-3) Komponenten auf der Rückseite [2](#page-7-3), [5-1](#page-33-3) Komponenten auf der Vorderseite [5](#page-10-3) Konfiguration und Einsatz [6-2](#page-35-3)–[6-3](#page-36-3) Kopfhöreranschluß [5](#page-10-2)

## *L*

LED-Anzeige Betriebsanzeige [5](#page-10-3) Systemaktivität [5](#page-10-3) LED-Anzeige für Systemaktivität [5](#page-10-3) Legacy-Modul [2](#page-7-1), [3](#page-8-3), [5-1](#page-33-3)

## *M*

Mausanschluß [3](#page-8-4) Mikrofonanschluß [5](#page-10-2) Monitoranschluß [3](#page-8-3) Montagebohrungen [6-6](#page-39-3), [6-15](#page-48-3) MultiBay DriveLock (Sicherheitsfunktion) [6-5](#page-38-2), [6-10](#page-43-2) Einsetzen von Laufwerken [2-5](#page-19-1) Herausnehmen von Laufwerken [2-6](#page-20-1) Hot-Plugging oder Hot-Swapping von Laufwerken  $2-2$ Partitionieren und Formatieren eines Festplattenlaufwerks [2-3](#page-17-2) Sicherheit [6-5](#page-38-2) Wechsellaufwerke [2-1](#page-15-3) MultiBay Auswurftaste [5](#page-10-2)

## *N*

Netzschalter [5](#page-10-3), [7](#page-12-2) Netzteil [6-18](#page-51-4) Netzwerk-Schnittstellen Autosensing-Fähigkeiten [4-3](#page-31-2) Installieren von Netzwerktreibern [4-4](#page-32-1) Netzwerk-Statusanzeige [4-3](#page-31-3) NIC-basierte Warnmeldungen [4-2](#page-30-4) Remote Wakeup-Unterstützung [4-2](#page-30-5) Netzwerk-Statusanzeige, interpretieren [4-3](#page-31-3) NIC-basierte Warnmeldungen [4-2](#page-30-4)

## *P*

Parallele Schnittstellensteuerung [6-5](#page-38-0) Partionieren ei[nes MultiBay Festplattenlaufwerks](#page-36-4) [2-3](#page-17-2) PC Transplant 6-3 Ports [2](#page-7-3) Position der Anschlüsse [2](#page-7-1)

Produktdokumentati[on, verfügbare](#page-12-3) [7-1](#page-60-6) Produktregistrierung 7 PS/2-Anschlüsse [3](#page-8-4)

## *R*

Reference Library CD [7-1](#page-60-6) Registrierung [7](#page-12-3) Remote Wakeup-Unterstützung [4-2](#page-30-5) Remote-Systeminstallation [6-2](#page-35-3)

## *S*

Seitenabdeckungen Abnehmen und Wiederanbringen [3-1](#page-21-5) Serielle Schnittstellensteuerung [6-5](#page-38-0) Serieller Ansch[luß \(Legacy-Modul\)](#page-7-1) [2](#page-7-3), [3](#page-8-5) Seriennummer 2 Setup-Kennwort Ändern [6-9](#page-42-2) Eingeben [6-9](#page-42-3) Einrichten [6-7](#page-40-2) Löschen [6-10](#page-43-4) Sicherheit Diebstahlsicherung [6-15](#page-48-2) Fingerprint Identification Technology [6-16](#page-49-1) iPAQ Desktop Sicherungsstrebe [6-13](#page-46-3) Kennwort [6-7](#page-40-3) Montagebohrungen [6-15](#page-48-3) Sicherungsstrebe [6-6](#page-39-2) SMART Festplatte [2-1](#page-15-3) Software-Aktualisierung und -Management [6-19](#page-52-1)–[6-25](#page-58-4) Spannungseinstellungen [2](#page-7-4) Spannungsumschalter [2](#page-7-1) Speicher [3-1](#page-21-5) Hinzufügen oder Entfernen von Modulen [3-4](#page-24-2)–[3-6](#page-26-1) Technische Daten [3-4](#page-24-2) Start der Netzwerkdienste [6-2](#page-35-4) SuperDisk LS-120-Laufwerk [2-1](#page-15-3) SuperDisk LS-260-Laufwerk [2-1](#page-15-3)

## *T*

Tastaturanschluß [3](#page-8-4) Technische Daten [A-1](#page-62-2) Tragegriff [2](#page-7-1) Treiber, installieren von Netzwerktreibern [4-4](#page-32-1)

## *U*

Überspannungstolerantes Netzteil [6-18](#page-51-4) [Universal Serial Bus \(USB\)](#page-8-6) [3](#page-8-6) [USB.](#page-8-6) *Siehe* Universal Serial Bus (USB) USB-Schnittstellensteuerung [6-5](#page-38-0)

## *W*

Warnhinweise DriveLock (Sicherheitsfunktion) [6-5](#page-38-4), [6-10](#page-43-2) Elektrostatische Entladung [3-1](#page-21-6), [3-4](#page-24-2) Installation des Betriebssystems [3](#page-8-7) Schut[z des ROM-Speichers](#page-10-4) [6-20](#page-53-3) Setup 5 Speicherkontakte [3-4](#page-24-2) Verhinderung von Datenverlust [7](#page-12-3), [2-1](#page-15-4), [2-2](#page-16-1) Warnungen Elektrischer Schlag [3](#page-8-7), [4](#page-9-1), [3-1](#page-21-6) Heiße Oberflächen [3-5](#page-25-0) Netzwerk-Controller [3](#page-8-7) Wartung der MultiBay Laufwerke [2-1](#page-15-4) Wechsellaufwerke, optional [2-1](#page-15-3)

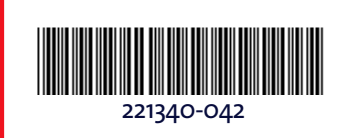